# **Joget Workflow v5**

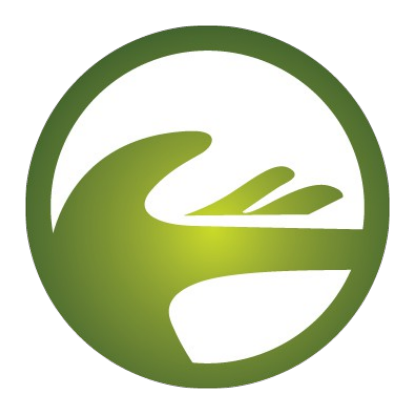

## **Getting Started Guide**

Revision 1 April 2015

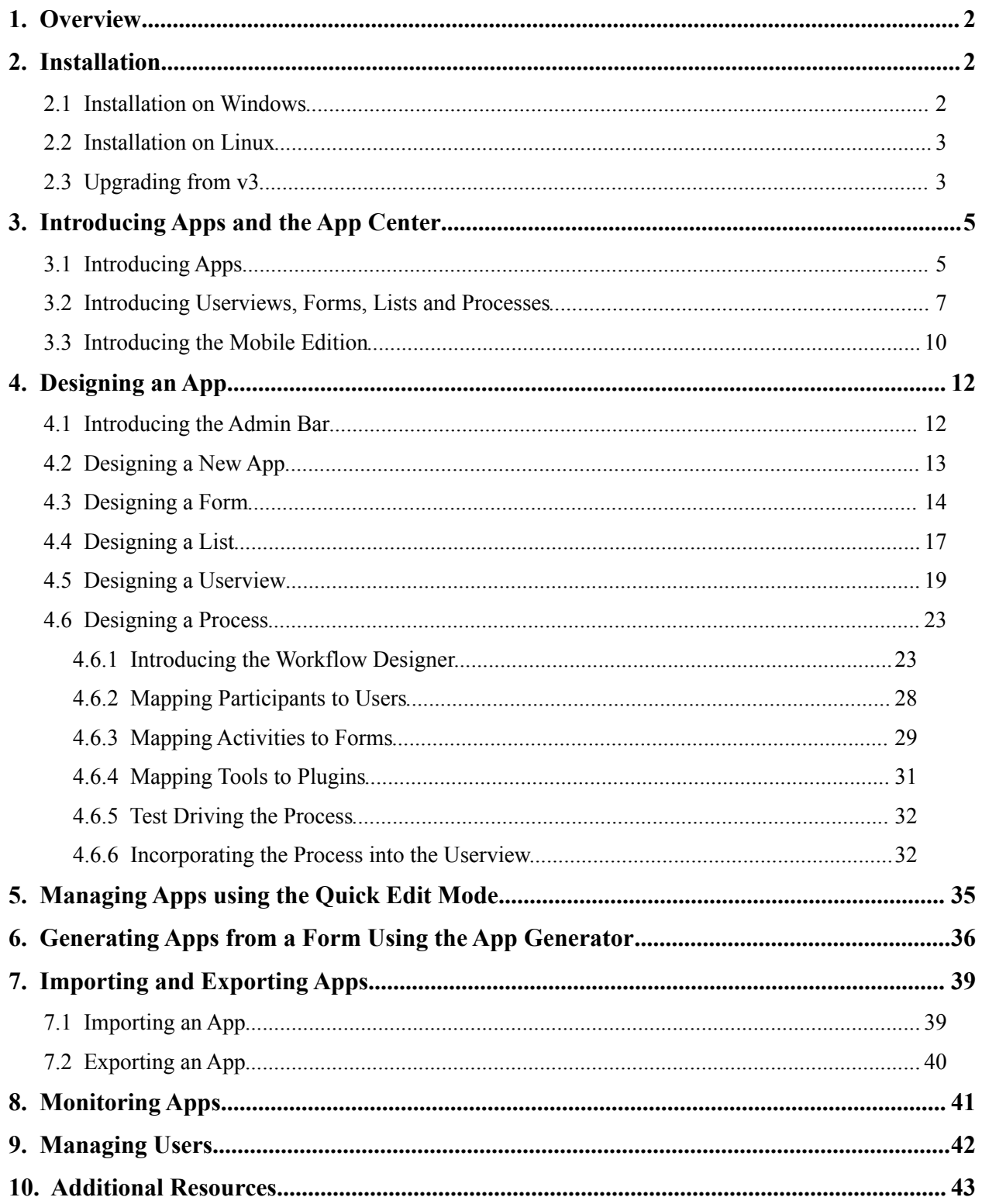

### <span id="page-2-2"></span>**1. Overview**

**Jo-get Work flow v5,** is an open source platform to easily build enterprise web apps for cloud and mobile.

- Build **full-fledged** apps, e.g. CRM, HR, Healthcare, et cetera
- Drag and drop **forms**, **lists**, **UI**
- Add **workflow** to automate processes
- Extend via **plugins**
- Apps are **mobile** optimized and **cloud** ready
- Download ready-made apps from the **Joget Marketplace**

This guide provides a brief introduction, and more detailed information is available in the Knowledge Base at [http://community.joget.org,](http://community.joget.org/) as well as the official website at [http://www.joget.org/.](http://www.joget.org/) Please note that some of the examples are for the Enterprise Edition, but the basic concepts are similar for the Community Edition.

### <span id="page-2-1"></span>**2. Installation**

#### <span id="page-2-0"></span> **2.1 Installation on Windows**

1. Run the setup file joget-setup-*x*.*x*.*x*.exe to launch the Setup Wizard.

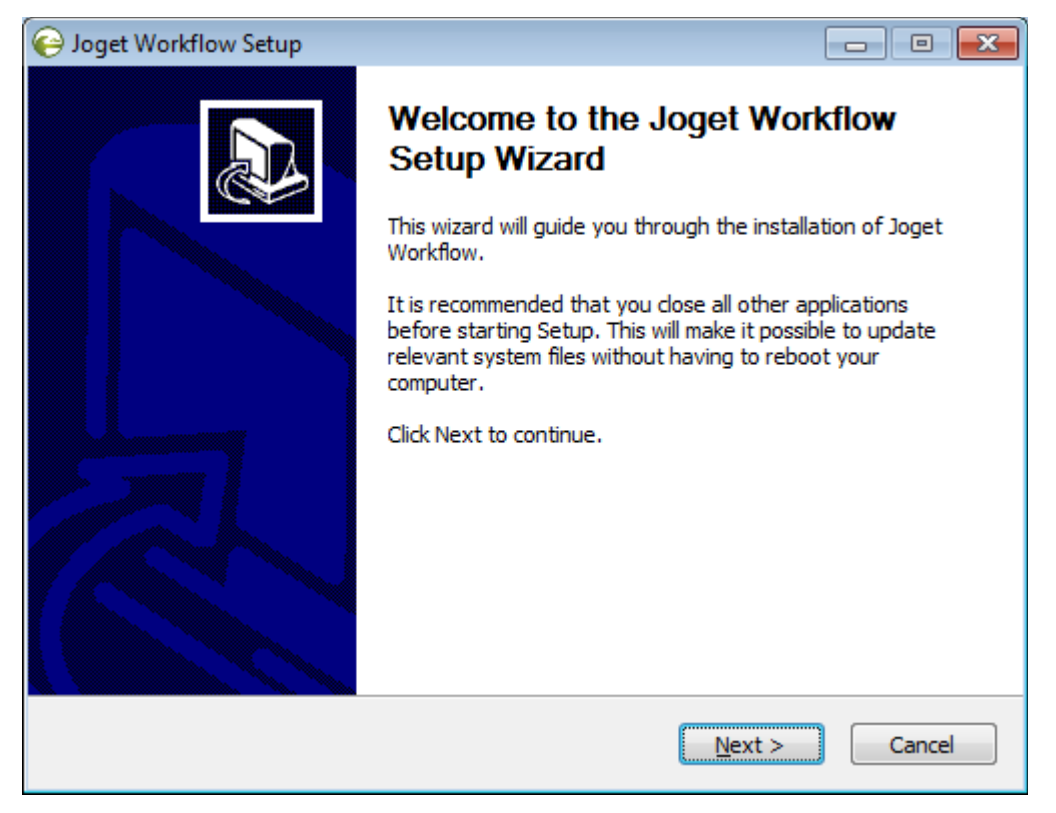

- 2. Click on **Next** on the Introduction page, **I Agree** on the License page, and **Next** on the Components page.
- 3. Change the Destination folder if required, then, click on **Install**. Once the installation is complete, click on **Finish**.
- 4. To start the Joget Server, go to **Start Menu > Programs > Joget Workflow** and click on the green **Start Joget Server** icon under Joget Workflow. The startup might take some time, so please wait until the message "INFO: Server startup in XXXX ms" appears (XXXX represents the time taken for the startup). Do not close the command window.
- 5. Go to **Start Menu > Programs > Joget Workflow** and click on **App Center**. This will launch the App Center in a web browser.
- 6. To stop the Joget Server, go to **Start Menu > Programs > Joget Workflow** and click on the red **Stop Joget Server** icon under Joget Workflow.

#### <span id="page-3-0"></span> **2.2 Installation on Linux**

1. Create a new directory (e.g. /opt/joget) and extract the tar.gz bundle into that directory

- 2. Install the **Java** Runtime Environment (**JRE**) or Java Development Kit (**JDK**) version 6 and above
- 3. Install **MySQL** Server version 5 and above
- 4. Create an empty database **'jwdb'** in the MySQL server
- 5. Execute the setup script to create the required database tables: ./setup.sh
- 6. Execute the bundled **Apache Tomcat** application server: ./tomcat8.sh run
- 7. Access the **App Center** at<http://localhost:8080/jw>

#### <span id="page-4-0"></span> **2.3 Upgrading from v4**

- 1. As with any upgrade, it is strongly recommended that you test the upgrade on a **development** or **test** environment first. Please **backup** your files and perform the necessary tests after the upgrade.
- 2. Extract the v5 Windows ZIP or Linux tar.gz, and locate the v5 **jw.war** and **jwdesigner.war** files under the Apache Tomcat webapps directory (e.g. apache-tomcat-7.0.39/webapps)
- 3. It is possible to test run v5 in conjunction with v4. To do this:
	- **i.** Rename the new **jw.war** to **jw5.war** and copy it to the Apache Tomcat webapps directory "**[Joget v4 Installation Directory]/apache-tomcat-7.0.52/webapps**".
	- **ii.** Once the war file has finished deploying, you can then access v4 at <http://localhost:8080/jw4>
- 4. To perform an actual upgrade to replace v4:
	- **i.** Stop the v4 Apache Tomcat.
	- **ii.** Delete the existing v4 files in "**[Joget v4 Installation Directory]/apache-tomcat-7.0.52/webapps**":
		- **1. jw.war**
		- **2. jwdesigner.war**
		- **3. jw directory**
		- **4. jwdesigner directory**
- **iii.** Delete the v4 Apache Tomcat working directories i.e. the "**jw**" and "**jwdesigner**" directories in "**[Joget v4 Installation Directory]/apache-tomcat-7.0.52/work/Catalina/localhost**".
- **iv.** Copy the v5 files **jw.war** and **jwdesigner.war** into the Apache Tomcat webapps directory "**[Joget v4 Installation Directory]/apache-tomcat-7.0.52/webapps**".
- **v.** Start the v4 Apache Tomcat

### <span id="page-6-1"></span>**3. Introducing Apps and the App Center**

#### <span id="page-6-0"></span> **3.1 Introducing Apps**

- **1.** Joget Workflow apps can range from a simple database-driven app, to a complex approval process, or even a full-fledged solution (e.g. CRM) which incorporates workflow, data management and reporting.
- **2.** The **App Center** is the default landing page in Joget v5 which displays a grid of published apps. To access the App Center, use a web browser to access the Joget server at <http://localhost:8080/jw>(Replace **localhost** and **8080** with the appropriate server host and port if necessary)

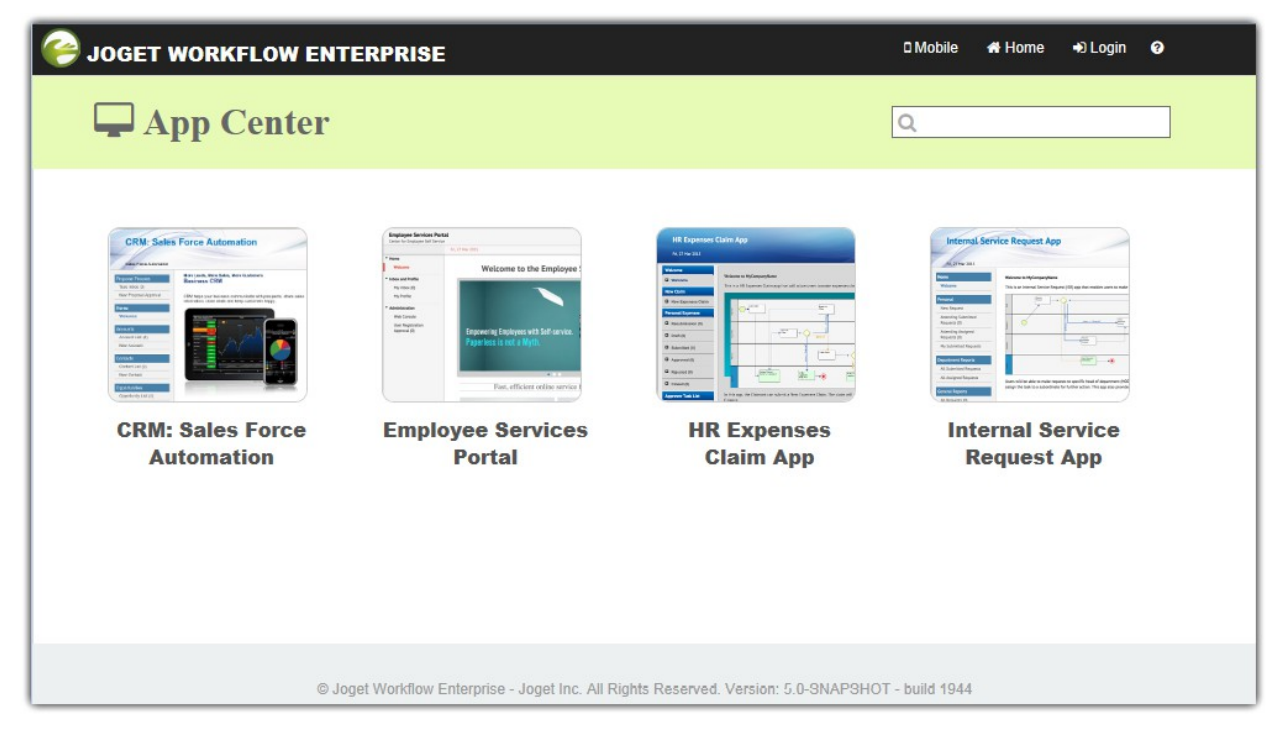

**3.** Click on the **Login** link on the **top right** to login as a user. Each user may have access to different apps depending on permissions.

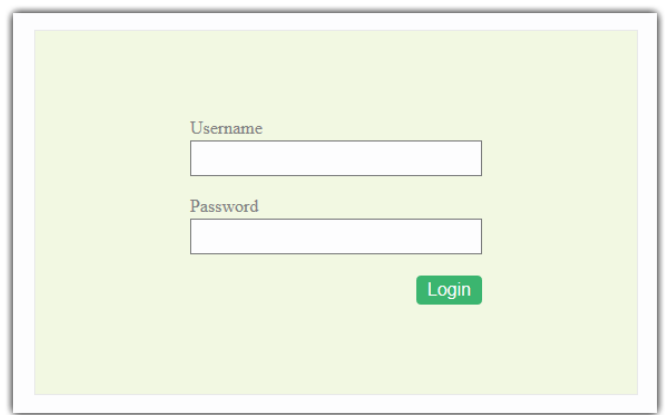

Some sample logins are provided in a standard installation as follows:

#### **Administrator:**

Username: admin

Password: admin

#### **Normal User (Employee):**

Username: cat

Password: password

#### **Normal User (Manager):**

Username: clark

Password: password

**4.** Use the search box to quickly find an app. For example, type **claim** to look for the sample

#### **HR Expenses Claim App**

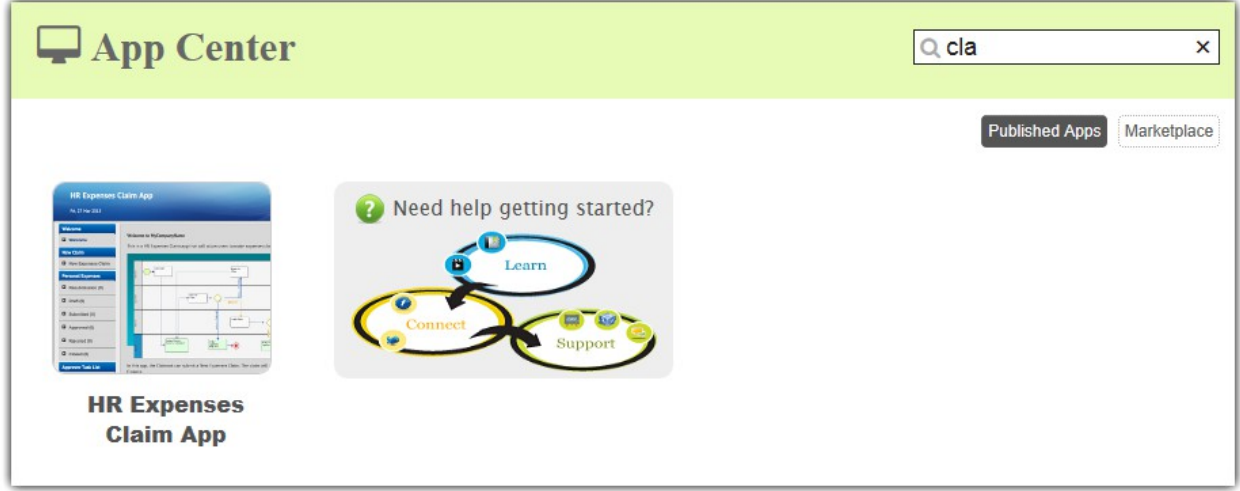

**5.** Clicking on the app icon will launch that app in a separate browser window.

#### <span id="page-8-0"></span> **3.2 Introducing Userviews, Forms, Lists and Processes**

1. A **user view** is a front-end UI for an app. An app may contain 1 or more user views. User views can have different themes, and consist of menu pages that contain forms, lists, reports, HTML content, etc.

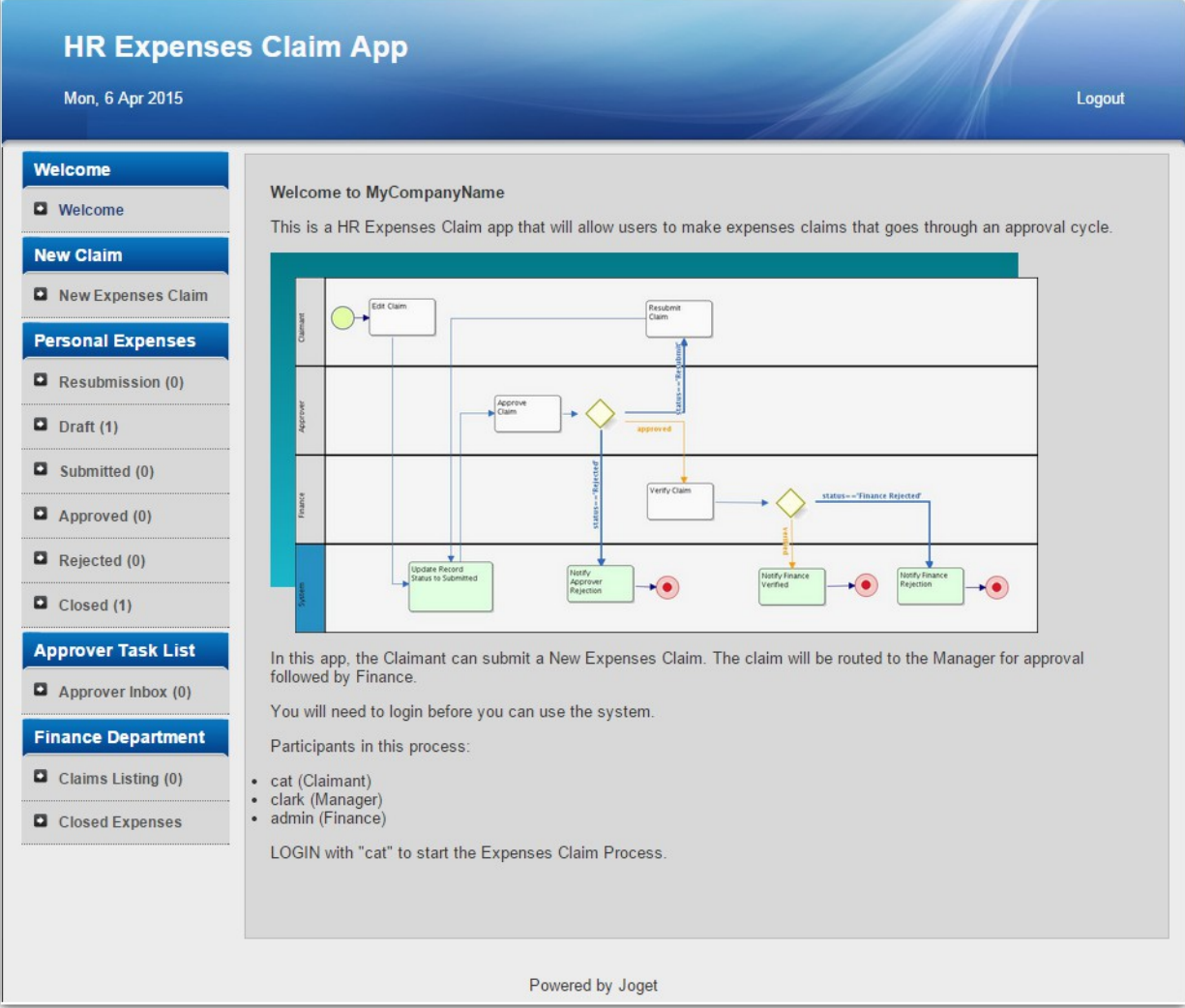

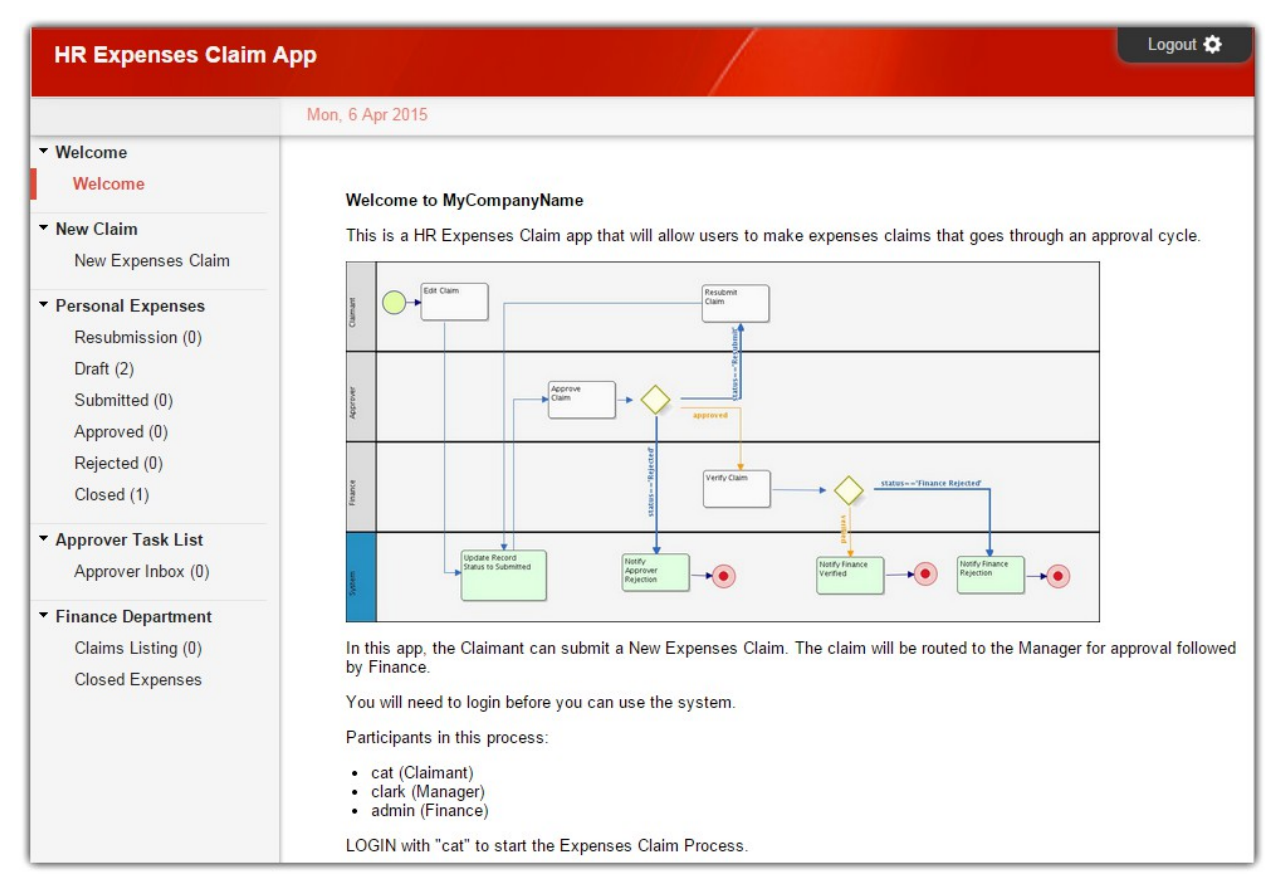

2. **Forms** are used to capture and present information. Many form elements are available, ranging from a simple textfield to more complex types such as form grids. In the sample HR Expenses Claim App, login as a normal employee (**Cat)** and click on the **New Expenses Claim** to see an expenses claim form. Fill up the form and click on **Complete** to submit.

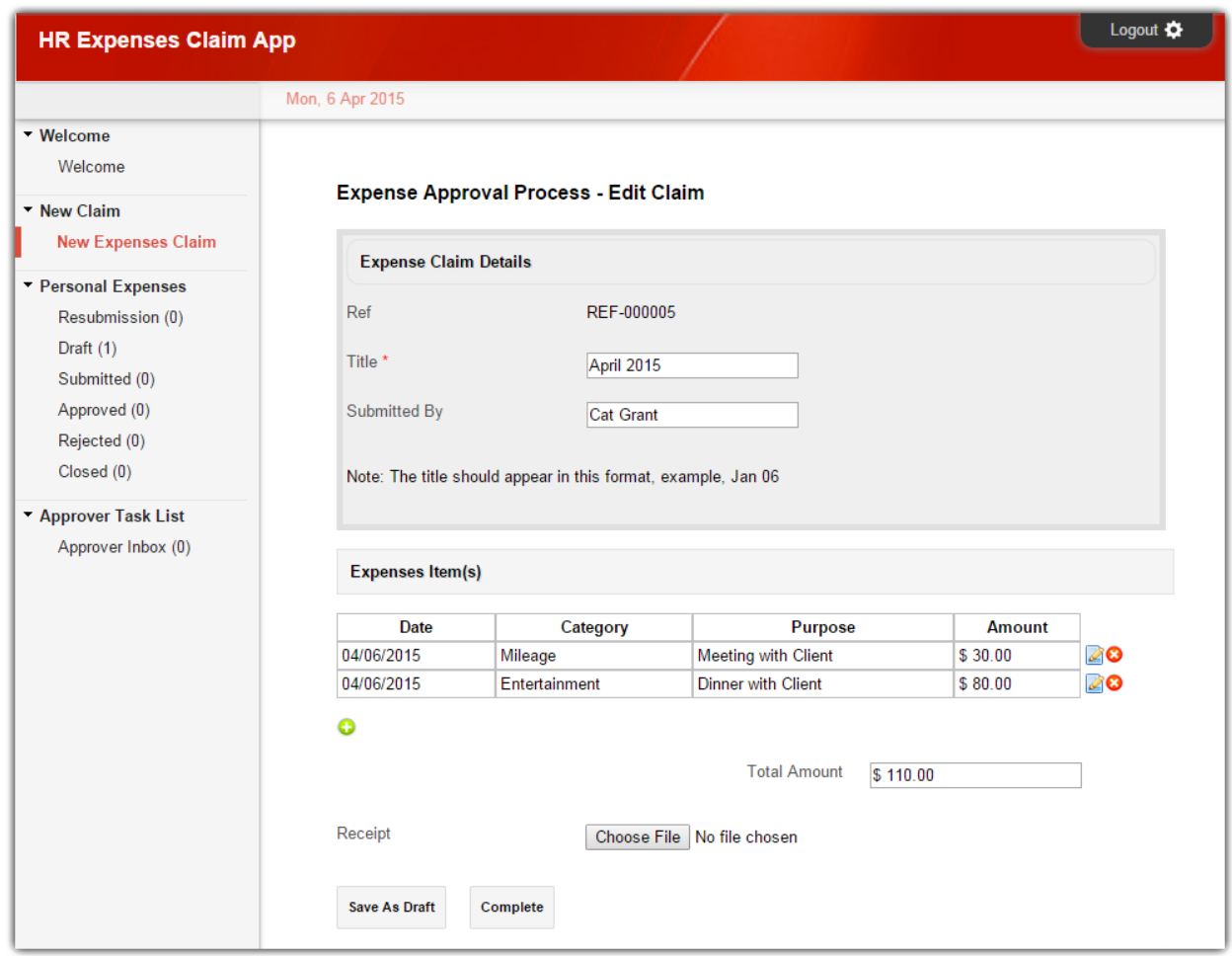

3. **Datalists** (or **Lists** for short**)** are tables or reports in tabular format, providing features such as paging, sorting, filtering and exporting. Logout and login as **Cat**'s manager **Clark**, then click on **Approver Inbox** in the menu. The page displays a datalist showing the task inbox, in this case Clark will see a pending claim from Cat.

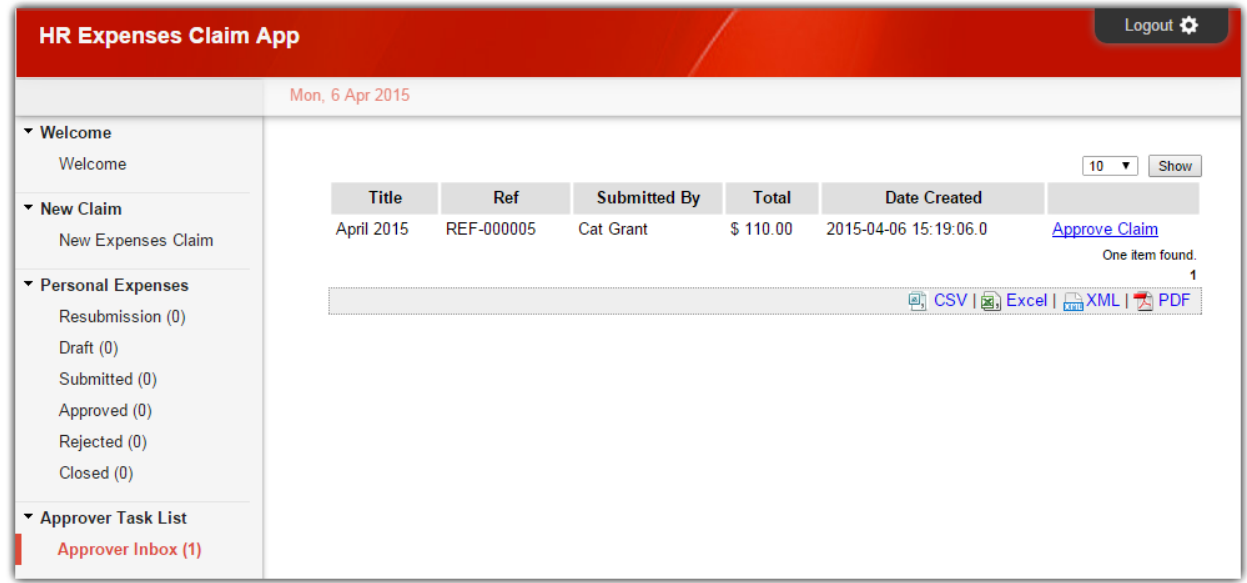

4. The task created shows a **workflow process** in action, where a task is routed to the appropriate person. The process may also involve integration to external systems such as sending emails or updating external databases. As Clark, click on the **Approve Claim** link to view and approve Cat's submission.

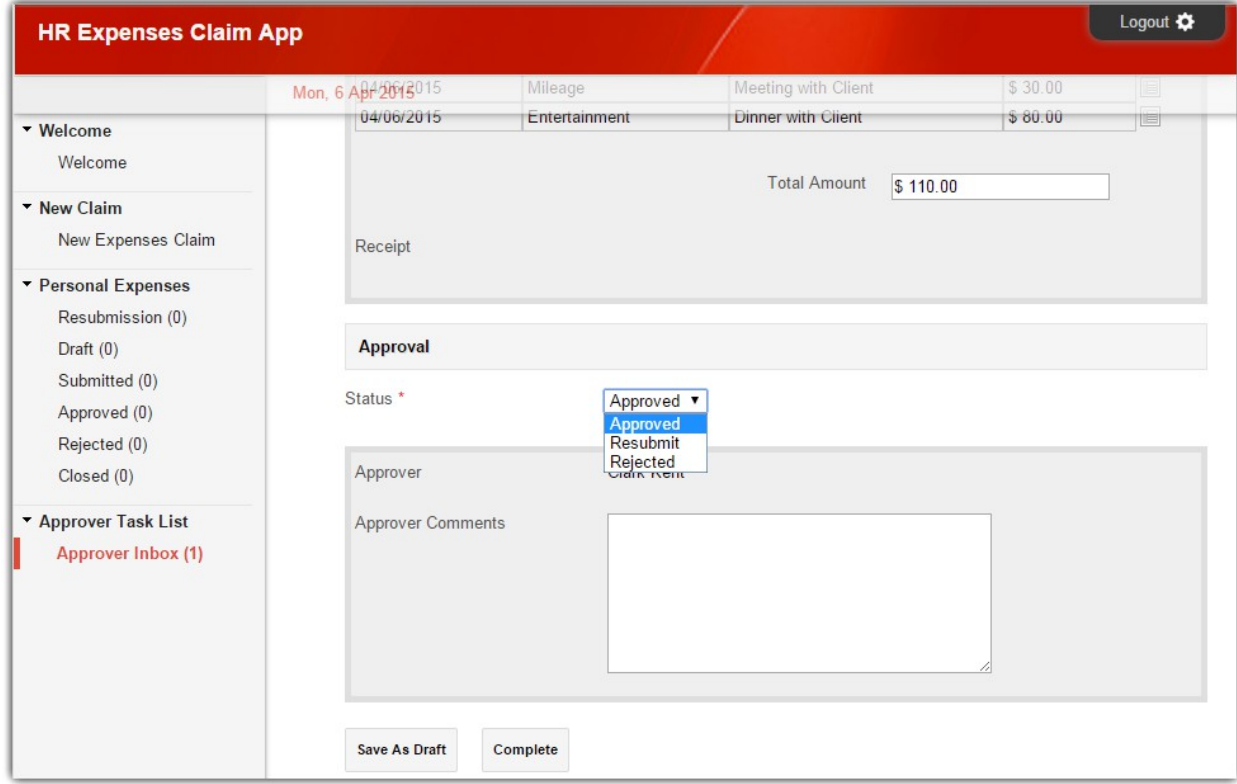

5. The **HR Expenses Claim** App demonstrates a process driven app. To see a different type of app in action, launch the **Simple CRM** in the App Center. This app is focused on data management, providing a no-frills approach to manage accounts, contacts, opportunities and cases.

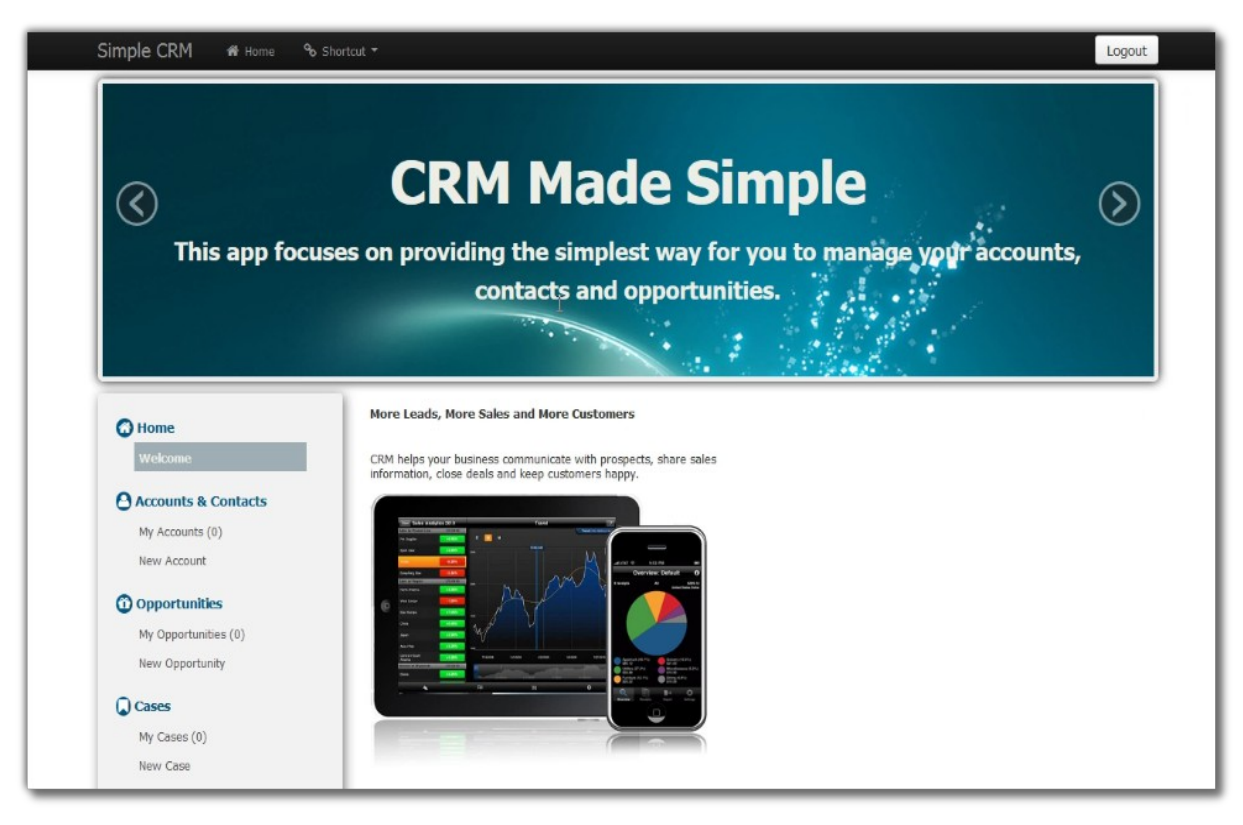

6. The **Simple CRM** also demonstrates more advanced reporting capabilities such as tabular management reports and graphical charts.

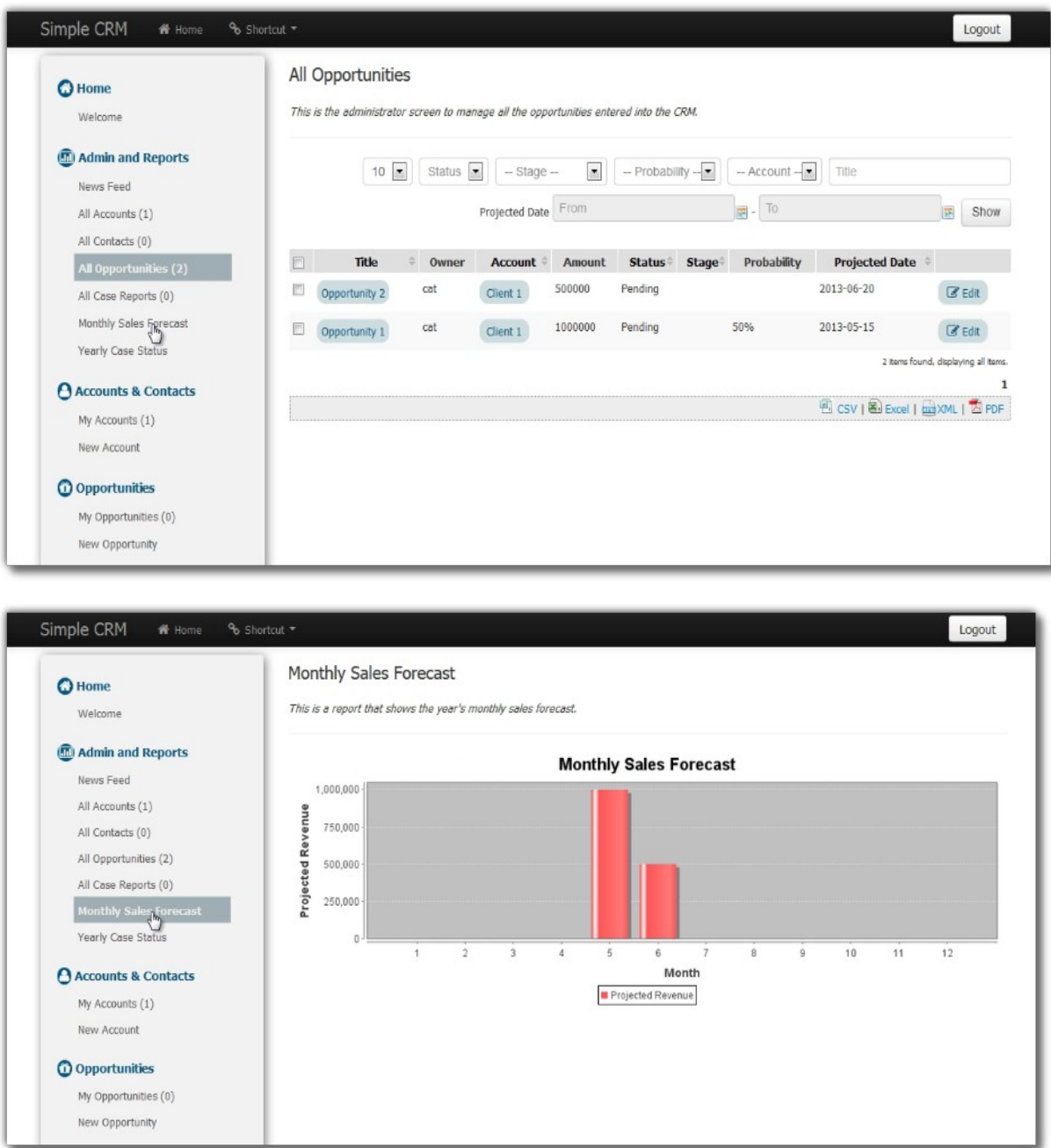

#### <span id="page-13-0"></span> **3.3 Introducing the Mobile Edition**

- 1. When accessing a Joget app from a mobile web browser (smartphone or tablet), the user will automatically be shown the mobile edition.
- 2. The mobile userview is presented in a mobile user experience which includes the look and feel, page transitions, some offline capabilities, etc.

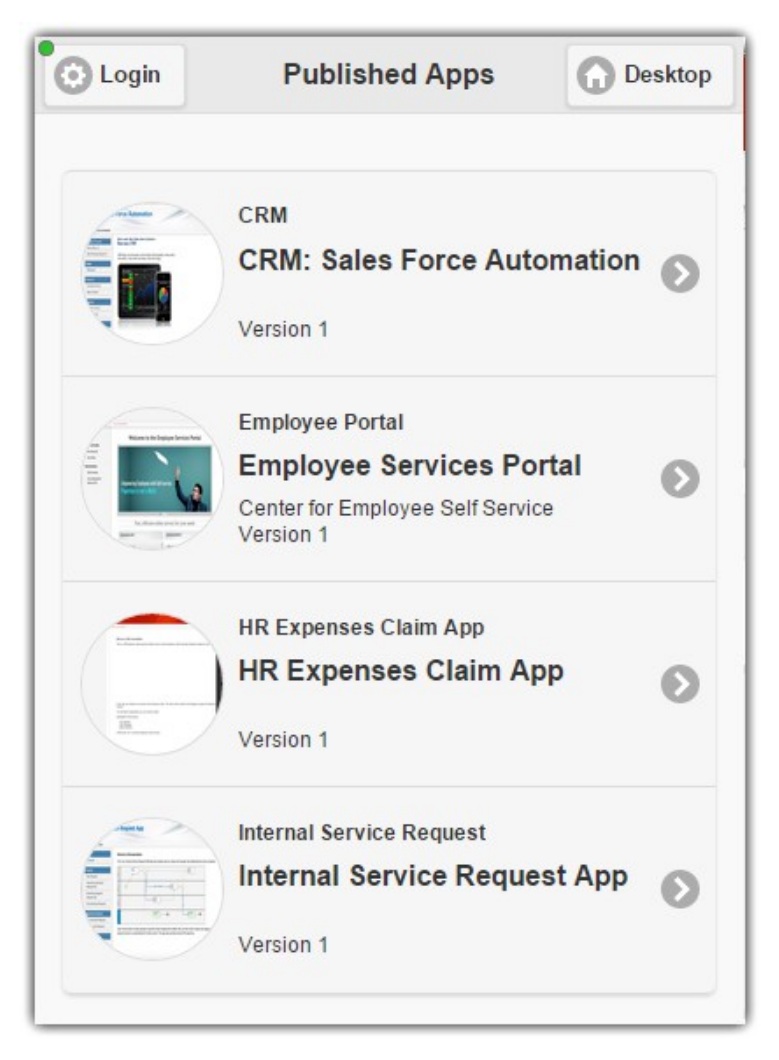

3. Datalists are automatically converted from a tabular format into a more suitable mobile list format.

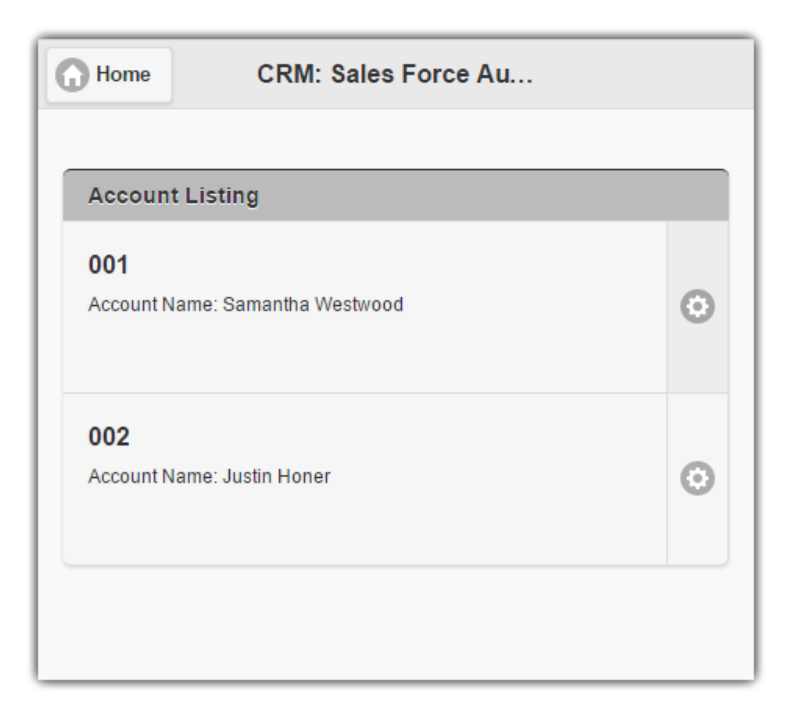

4. Forms are also automatically formatted accordingly.

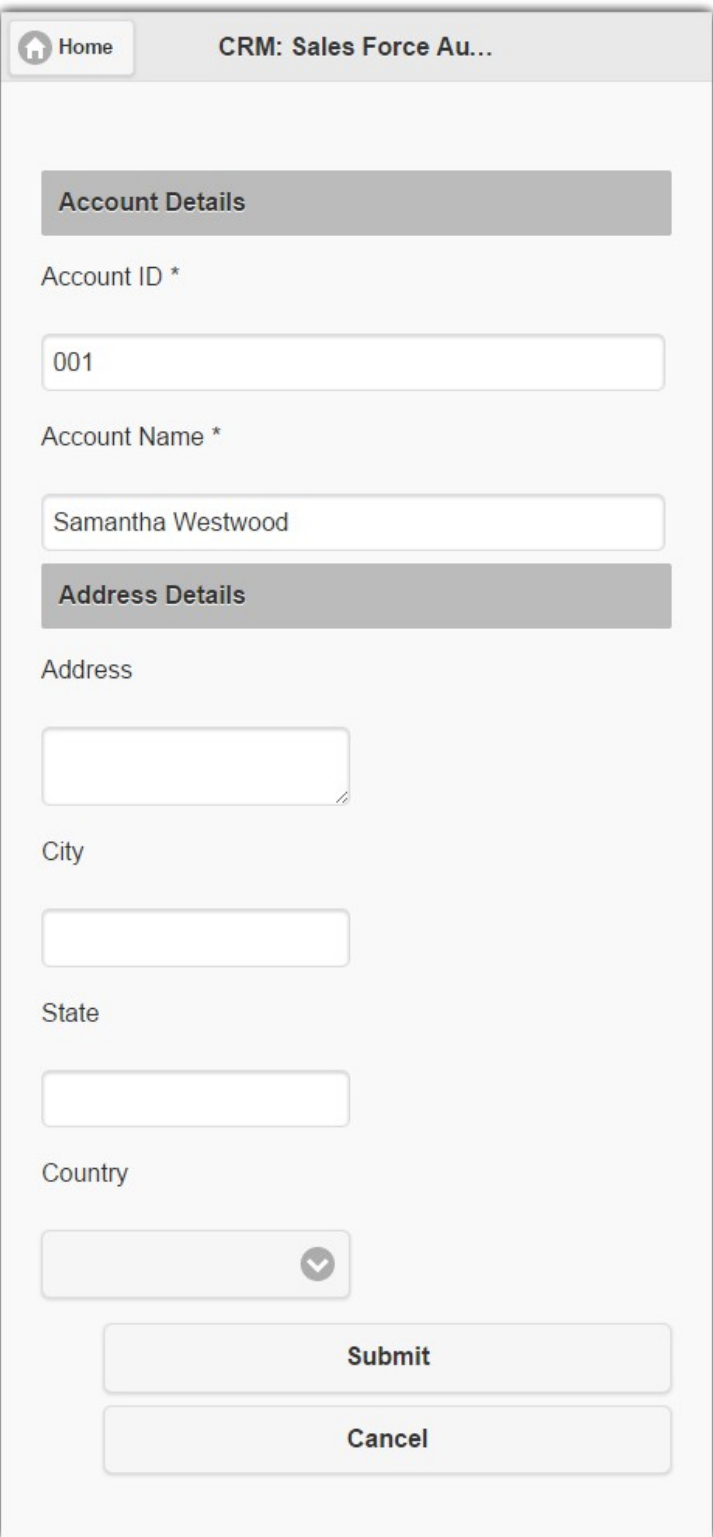

### <span id="page-18-1"></span>**4. Designing an App**

#### <span id="page-18-0"></span> **4.1 Introducing the improved Admin Bar**

- 1. The **Admin Bar** is first introduced in Joget v4 that provides administrators a consistent (and convenient) way of managing apps and users. In Joget v5, we take it further and improved it making it even more intuitive than ever.
- 2. In the **App Center**, login as an administrator. The default administrator credential in a standard installation is as follows:

#### **Administrator:**

Username: admin

- Password: admin
- 3. The Admin Bar is a black panel that appears on the right of the window.

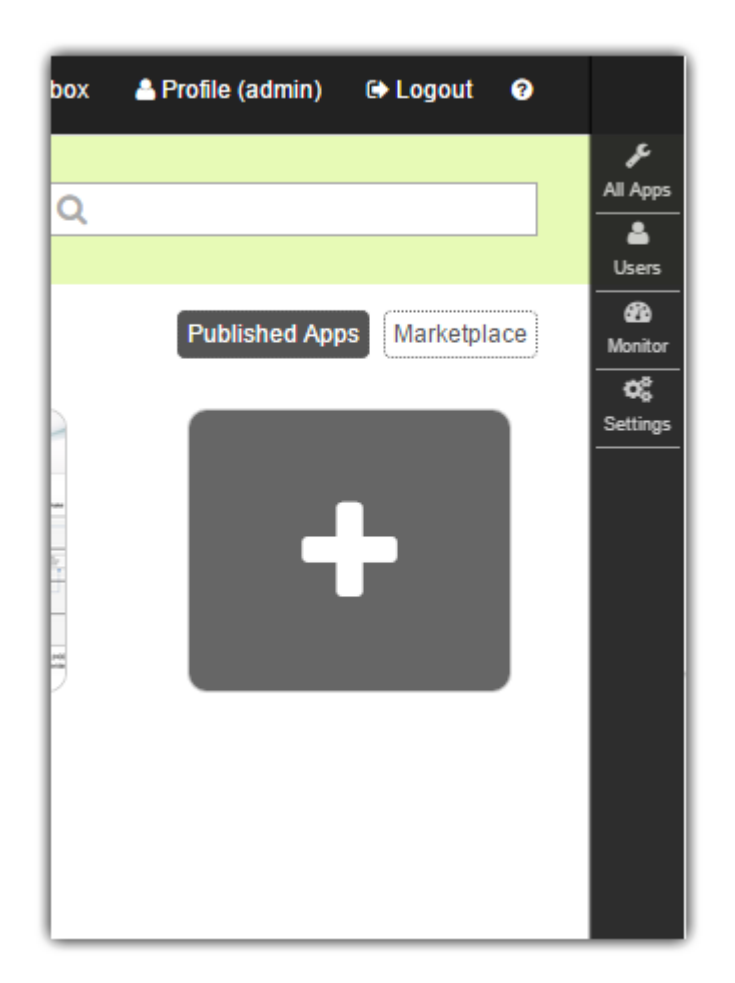

4. At any time, clicking on the **Joget logo** on the top right will bring you back to the App Center, while clicking on any of the other buttons will open an **overlay** over the current window.

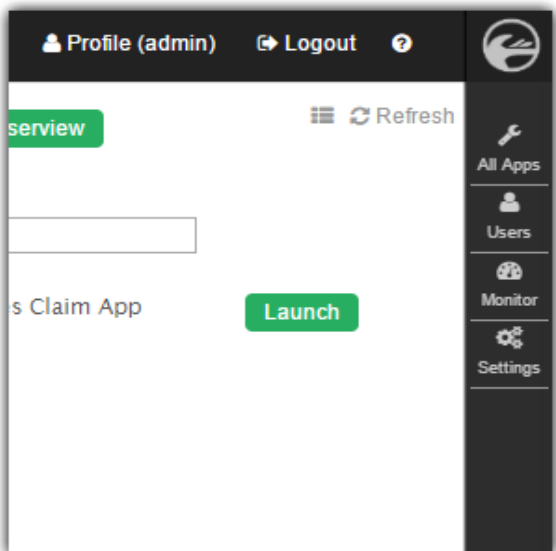

5. Try clicking on **All Apps**. This opens an overlay showing all the published and unpublished apps.

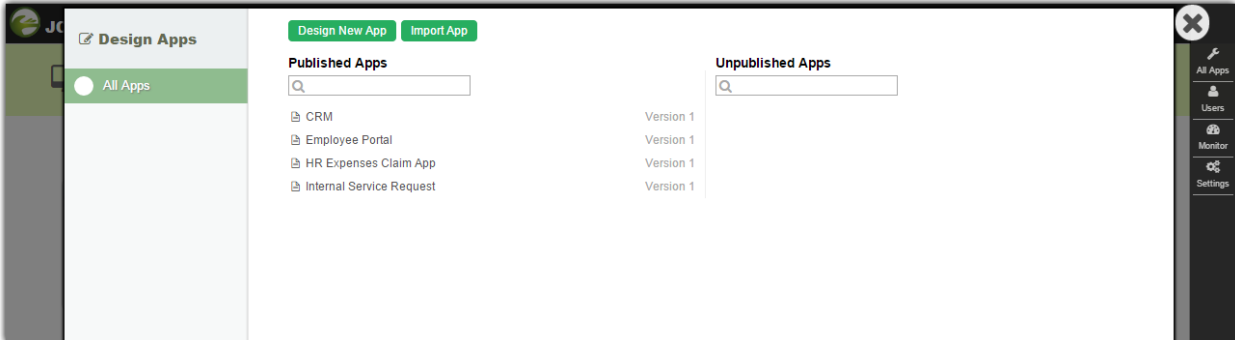

6. To close the overlay window, click on the **large X button** on the top right.

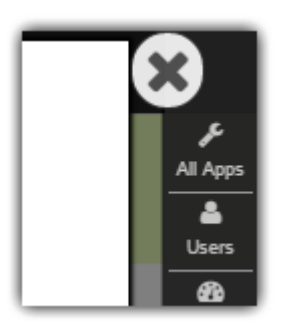

#### <span id="page-21-1"></span> **4.2 Designing a New App**

- 1. In the **Admin Bar**, click on **All Apps**.
- 2. In the All Apps window, click on the **Design New App** button along the top.

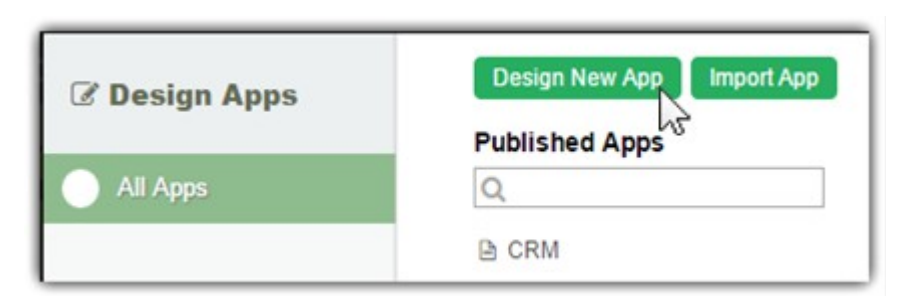

3. Key in the details of the new app.

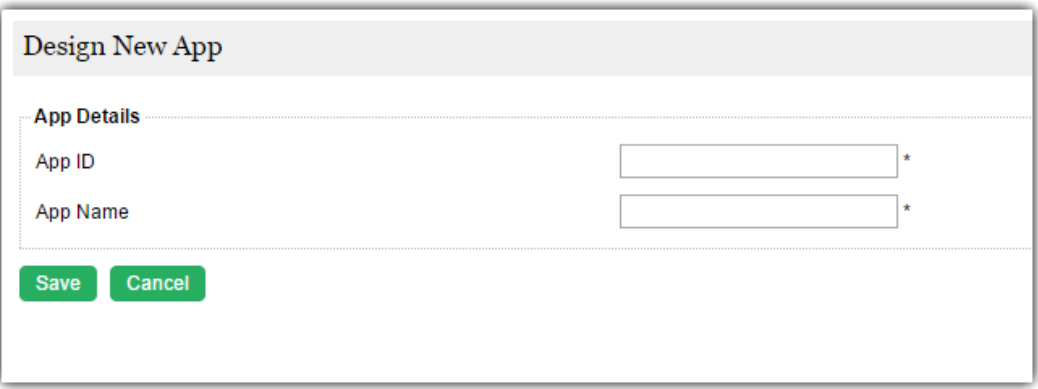

**App ID**: A short and unique ID for each app (no spaces) e.g. **travelRequest**

**App Name**: A descriptive name e.g. **Travel Request**

4. Click on **Save**. The app will be created and you will be brought to the App design page.

#### <span id="page-21-0"></span> **4.3 Designing a Form**

1. In the App design page, click on the **Create New Form** button along the top.

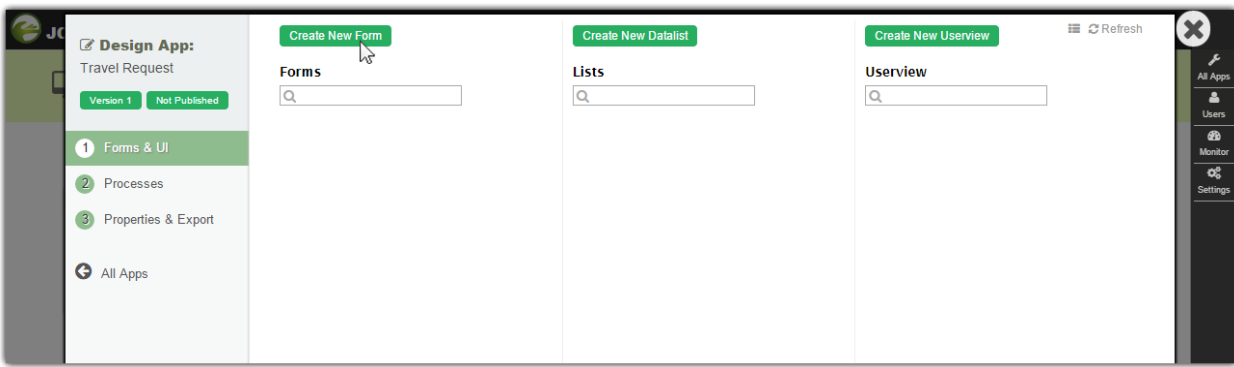

2. Key in the details of the new form.

**Form ID**: A short and unique ID for each form (no spaces) e.g. **travelRequestForm Form Name**: A descriptive name e.g. **Travel Request Form**

**Table Name**: The database table name to store the form data e.g. **travel\_requests**. Note that different forms can share data by pointing to the same table name.

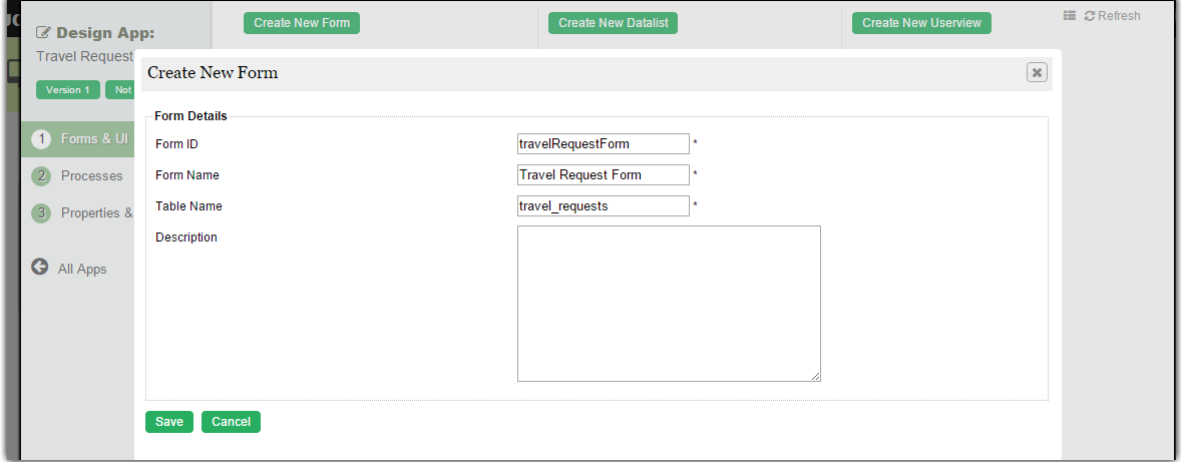

3. Click on **Save** to save the form and launch the **Form Builder** in a **new window**. If your browser blocks the popup, click on the form name to launch it.

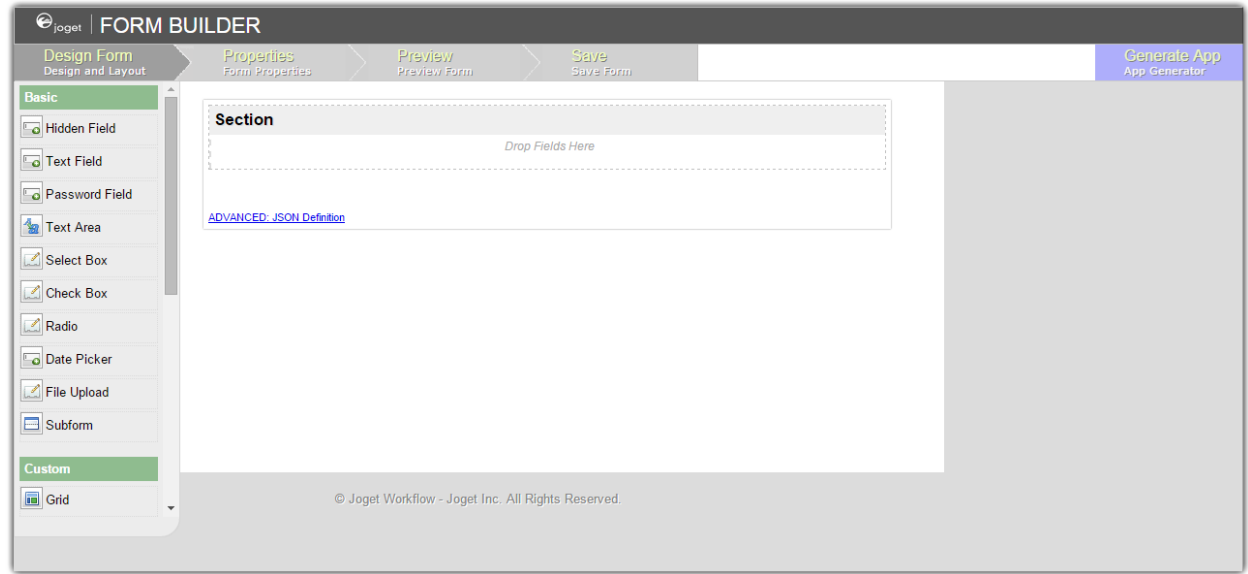

- 4. The first step in the Form Builder is the **Design Form** page. On the **left** is the **palette** containing available **form elements**. In the **middle** is the **canvas** containing one or more **sections**, and each section may contain one or more columns.
- 5. When you mouseover a section header (or any form element), buttons appear giving you options.

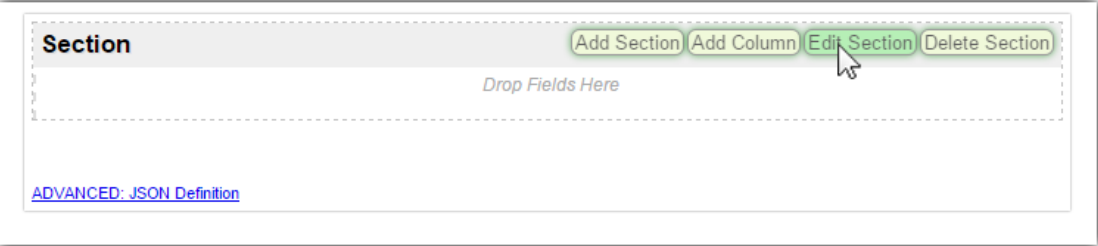

6. Click on **Edit Section**. This opens a **Property Editor** showing properties that you can modify. Each form element has different properties that can be configured.

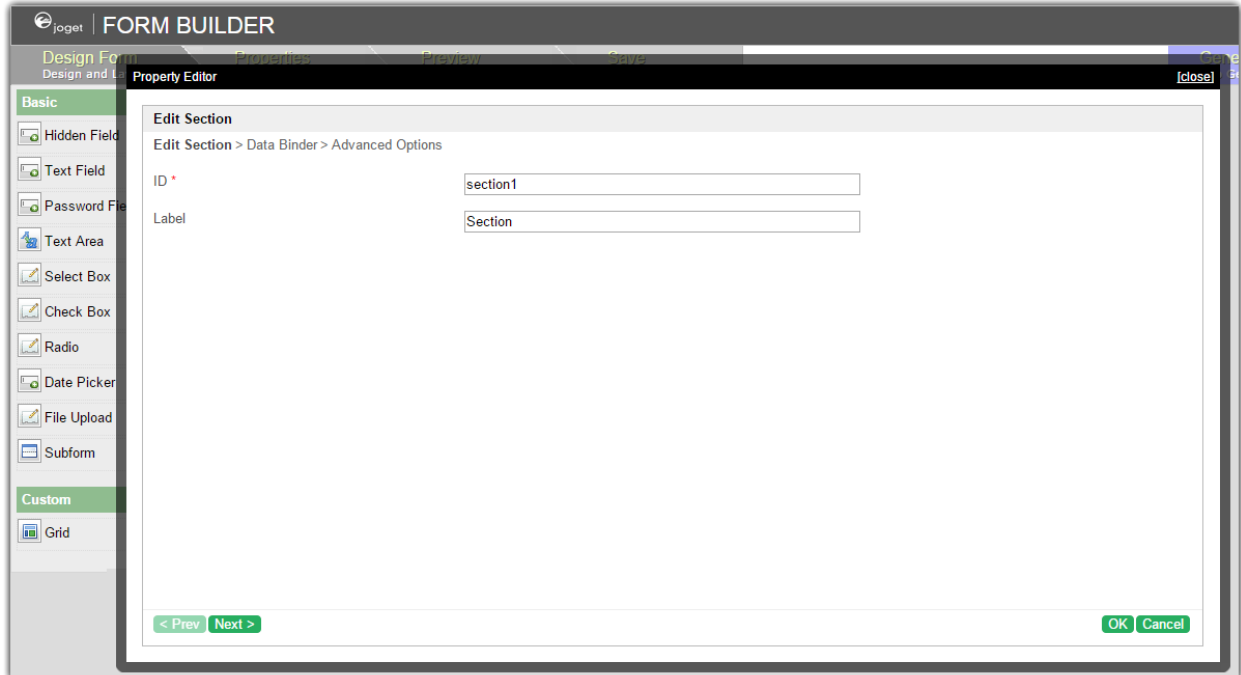

- 7. Click on the **OK** at the bottom to save the property changes.
- 8. You can add sections using **Add Section**, and move sections around by dragging.
- 9. **Drag** form elements from the palette into any section.

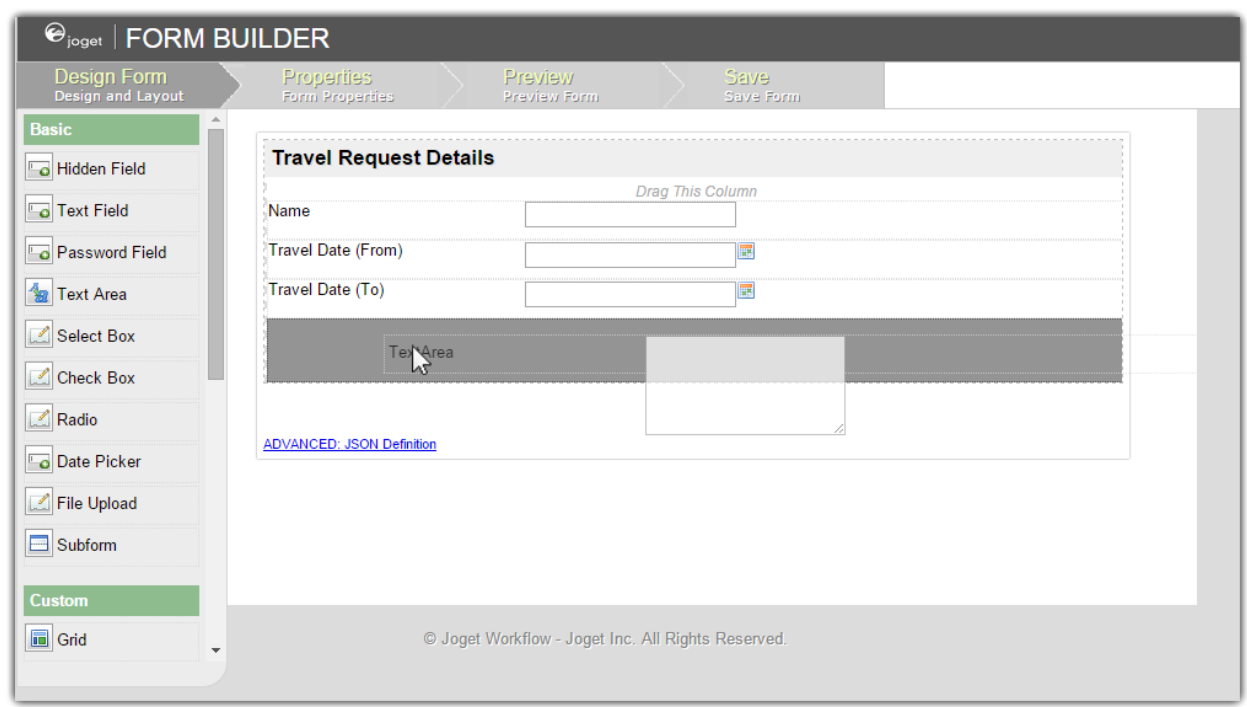

10. Hover any form element to see the **Edit** and **Delete** options. Click on Edit to modify the form element properties.

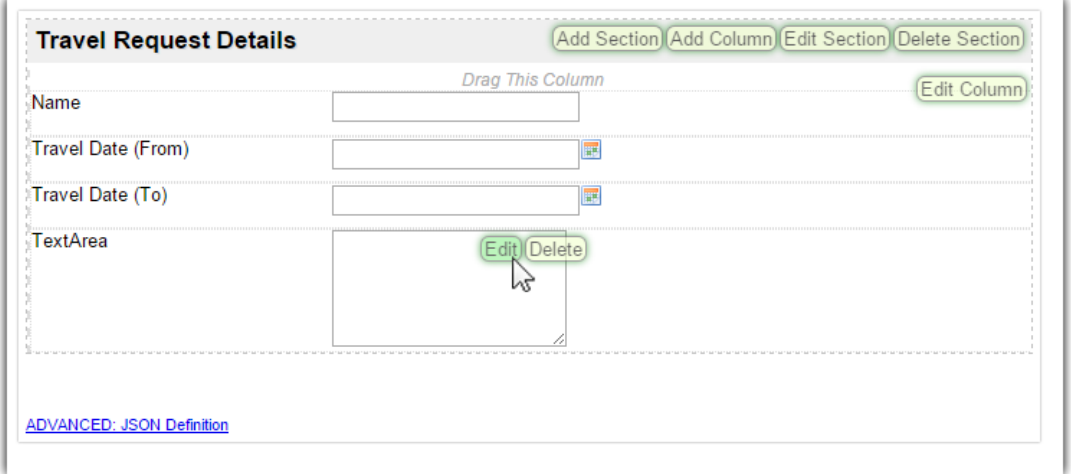

11. At any time, you may preview the form by clicking on the large **Preview** button at the

top.

12. Once you have finished designing the form, click on the large **Save** button at the top and you will receive confirmation that the form is saved. You may then continue to design the form, or close the Form Builder window.

#### <span id="page-26-0"></span> **4.4 Designing a List**

1. In the App design page, click on the **Create New Datalist** button along the top.

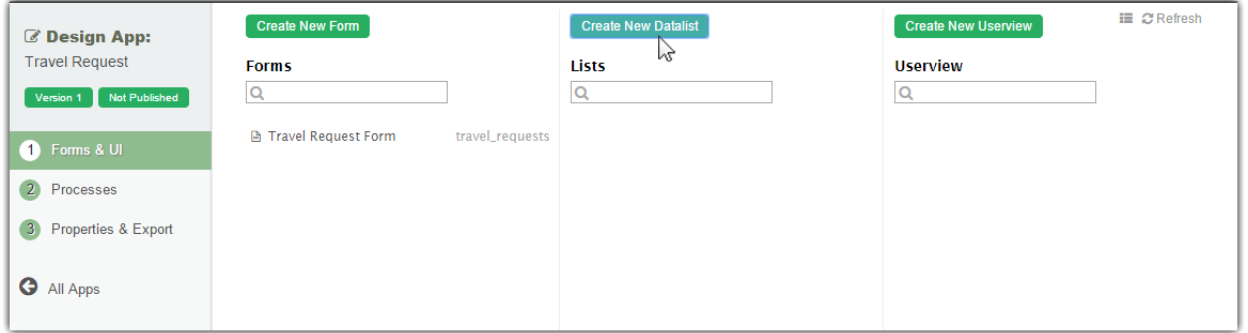

2. Key in the details of the new list.

**ID**: A short and unique ID for each list (no spaces) e.g. **travelRequestList Name**: A descriptive name e.g. Travel Request List

**Description**: Optional description.

- 3. Click on **Save** to save the list and launch the **List Builder** in a **new window**. If your browser blocks the popup, click on the list name to launch it.
- 4. The first step in the List Builder is the **Source** page. Here, you can select the source of the data, called **Binders**.

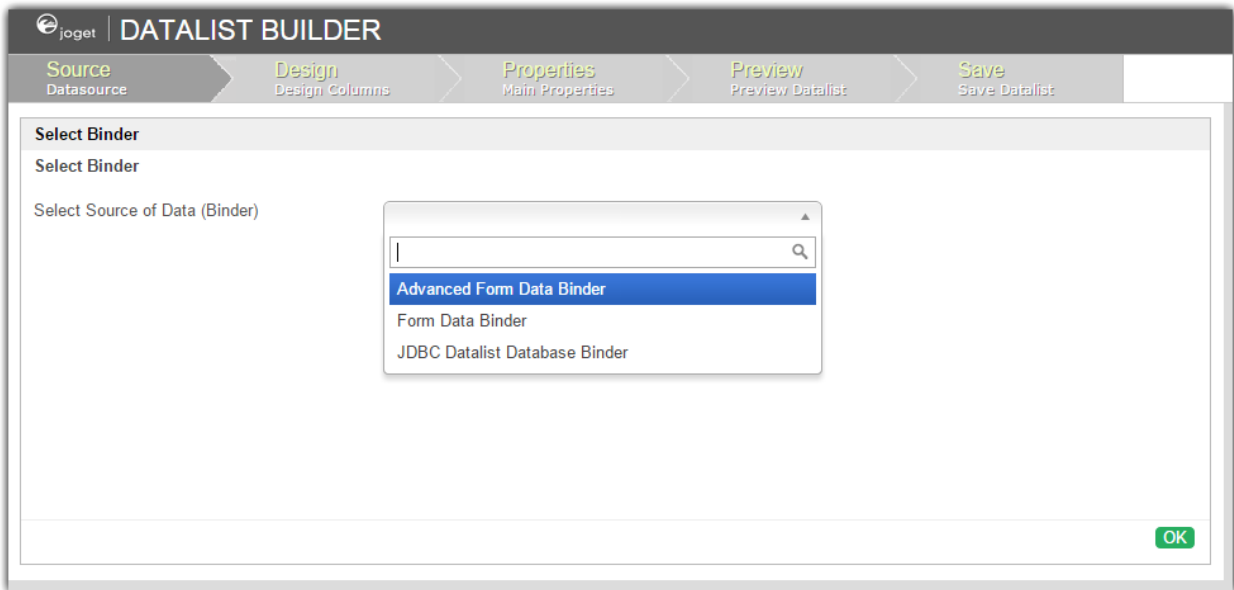

5. Select **Form Data Binder**. This binder populates a list based on data captured from Joget forms. Once you select the binder, choose a form then click **OK** at the bottom.

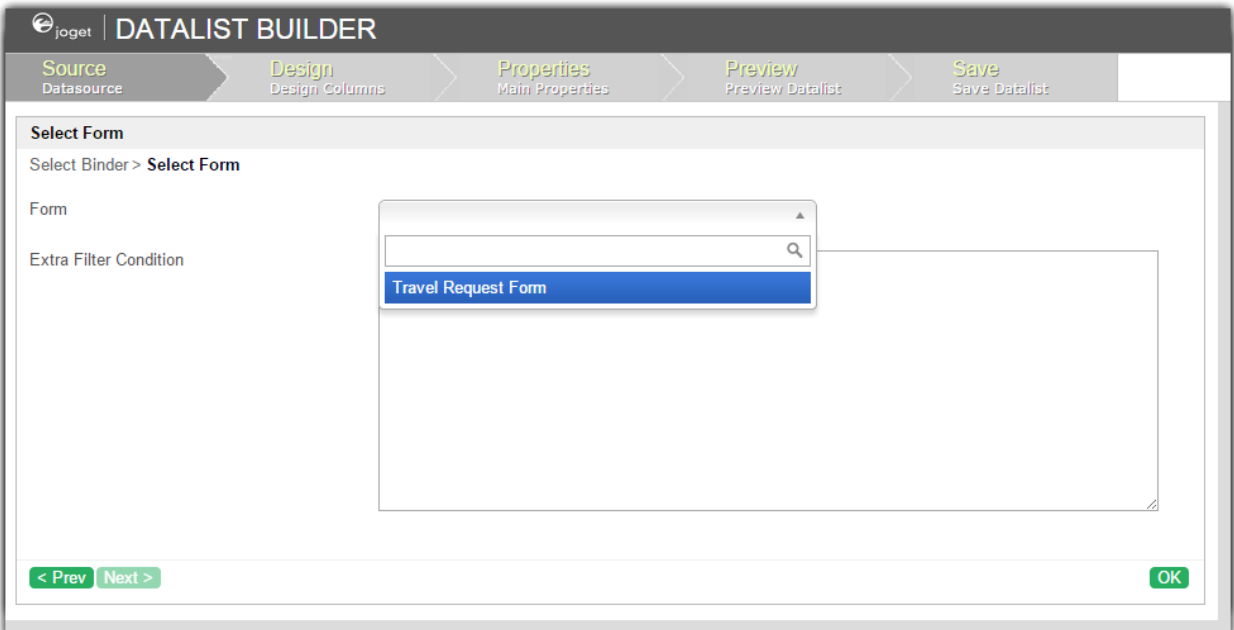

6. This brings you to the **Design** page. Here, all available columns provided by the binder are listed in the **palette** on the **left**. Drag the desired columns into the **canvas** in the **middle**.

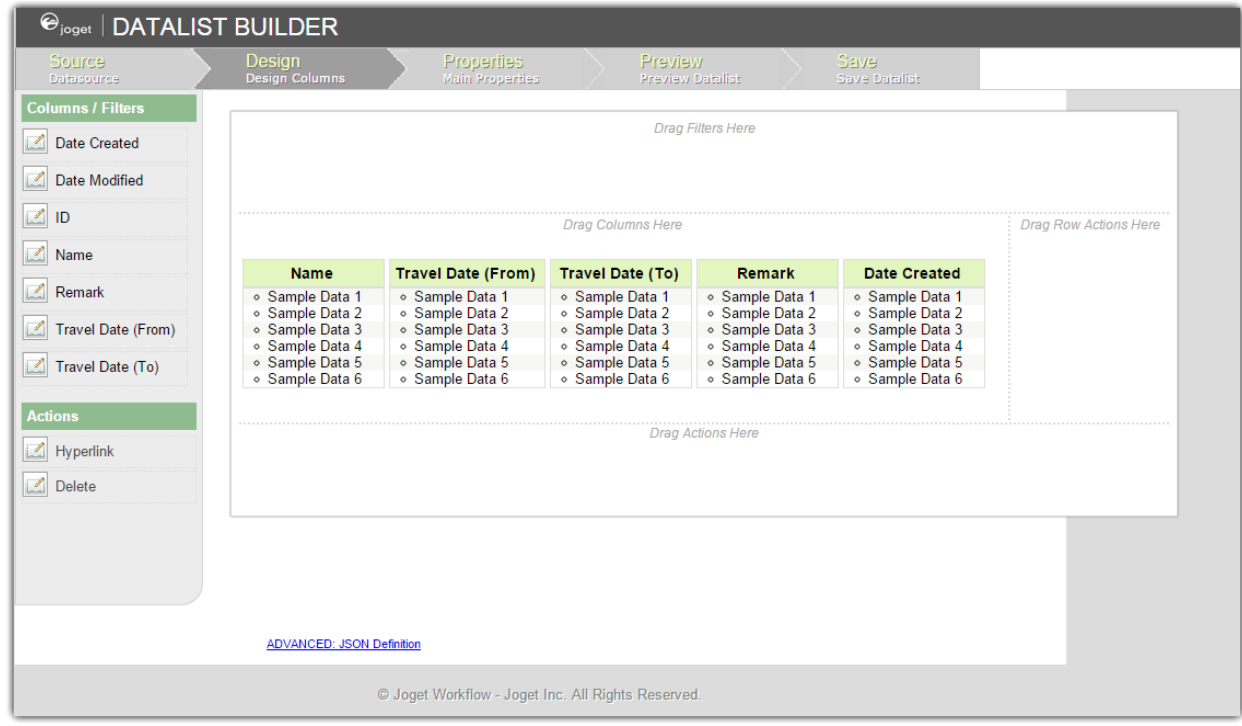

- 7. When you hover over a column, buttons appear giving you options to edit or delete the column. Clicking on **Properties** opens a Property Editor showing properties that you can modify.
- 8. At any time, you may preview the list by clicking on the large **Preview** button at the top.
- 9. Once you have finished designing the list, click on the large **Save** button at the top and you will receive confirmation that the list is saved. You may then continue to design the list, or close the List Builder window.

#### <span id="page-29-0"></span> **4.5 Designing a Userview**

1. In the App design page, click on the **Create New Userview** button along the top.

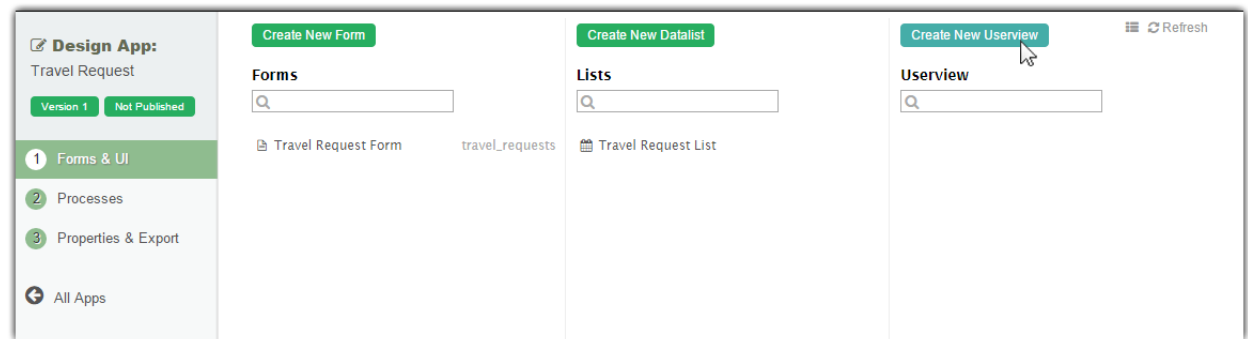

2. Key in the details of the new userview and click on the **Save** button.

**ID**: A short and unique ID for each userview (no spaces) e.g. **travelPortal**

**Name**: A descriptive name e.g. Travel Portal

**Description**: Optional description.

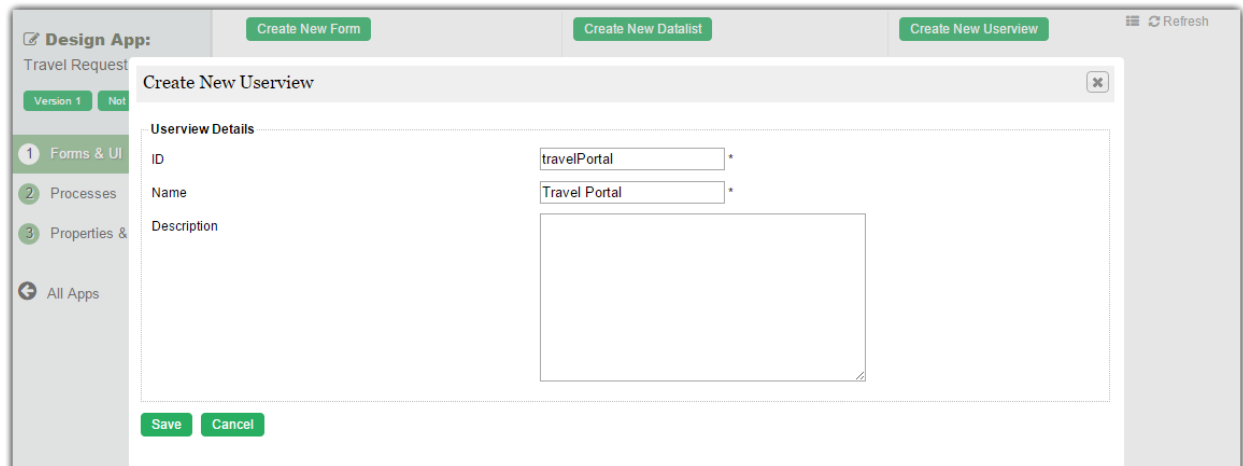

- 3. Click on **Save** to save the userview and launch the **Userview Builder** in a new window. If your browser blocks the popup, click on the form name to launch it.
- 4. The first step in the Userview Builder is the **Design Userview** page. On the **left** is the **palette** containing available **menu elements**. In the middle is the canvas containing the userview **header**, **footer** and one or more **menu categories**.

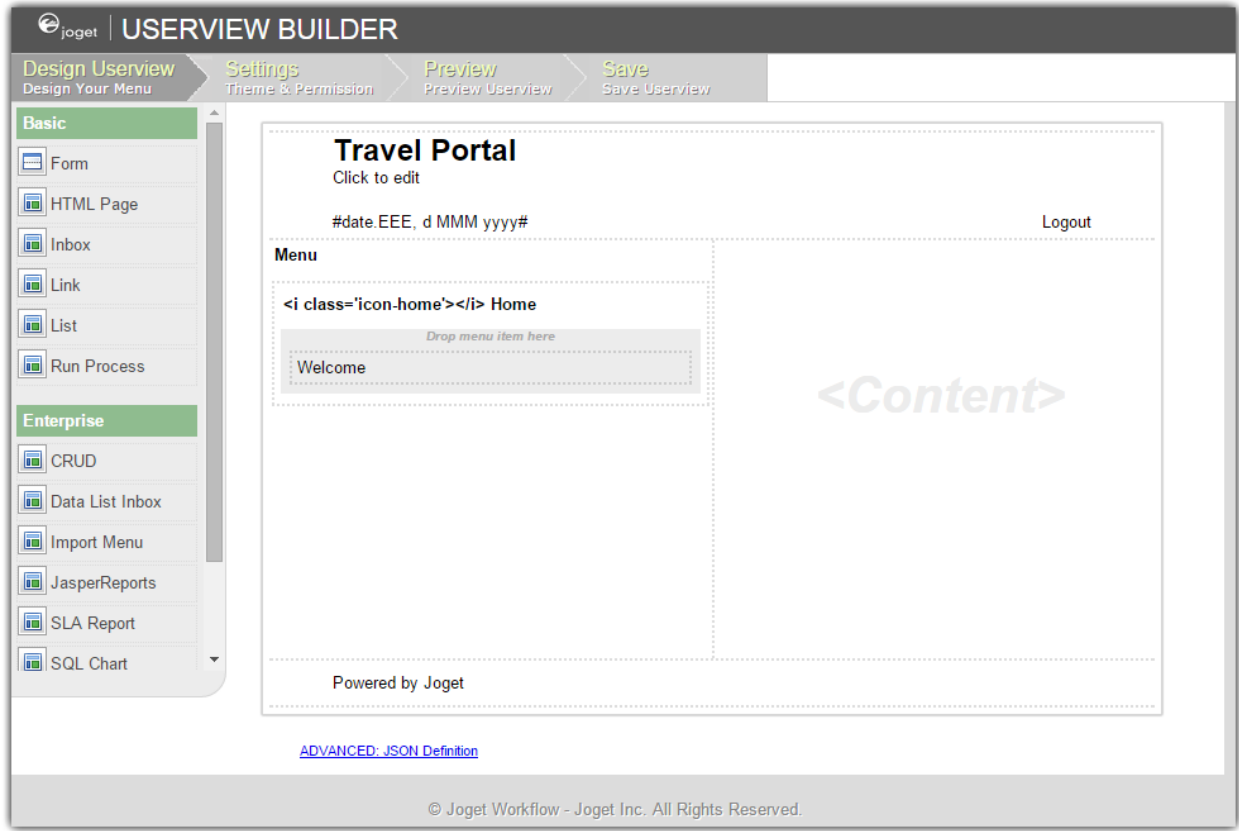

- 5. When you hover over the canvas **Menu**, a button will appear giving you the option to **Add Category**.
- 6. You can click any category name to edit it, and drag categories up and down.
- 7. **Drag** menu elements from the palette into any category.
- 8. Hover over any category or menu element to see the available options.

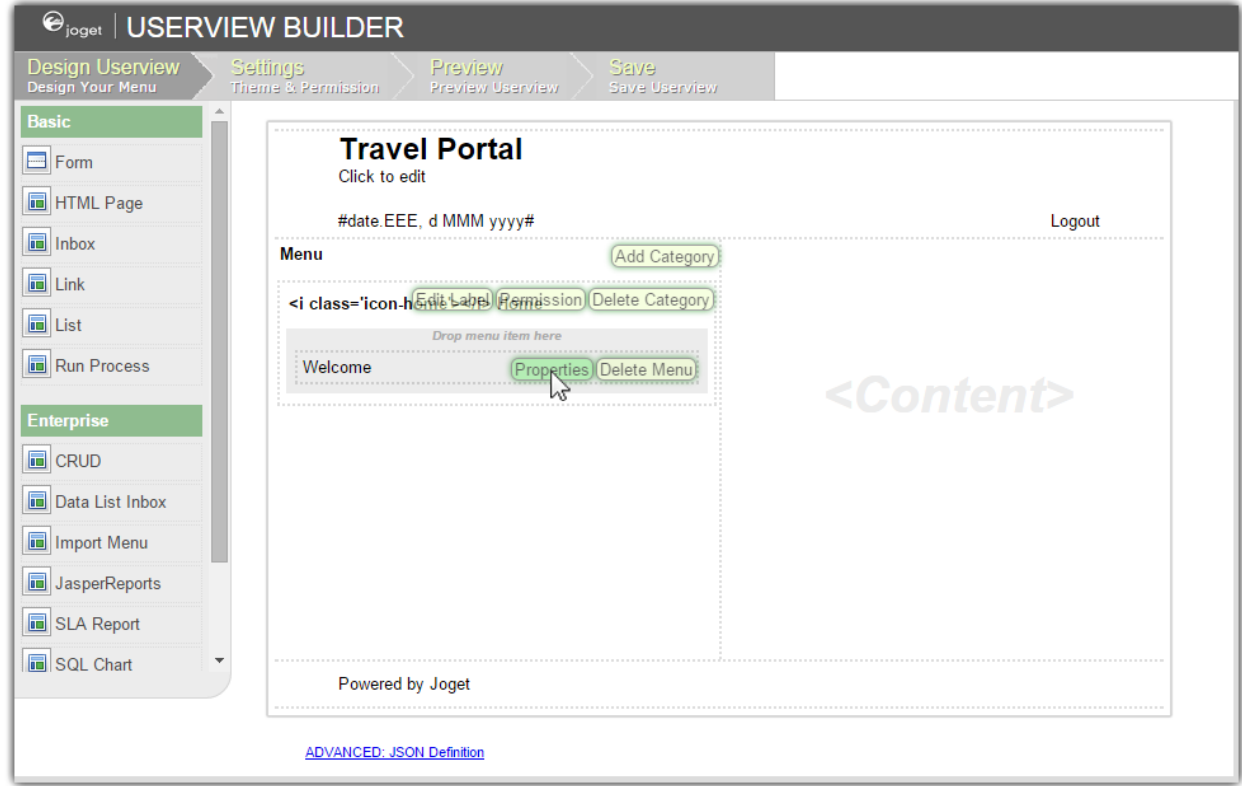

9. Click on **Properties** button to modify each menu element's properties.

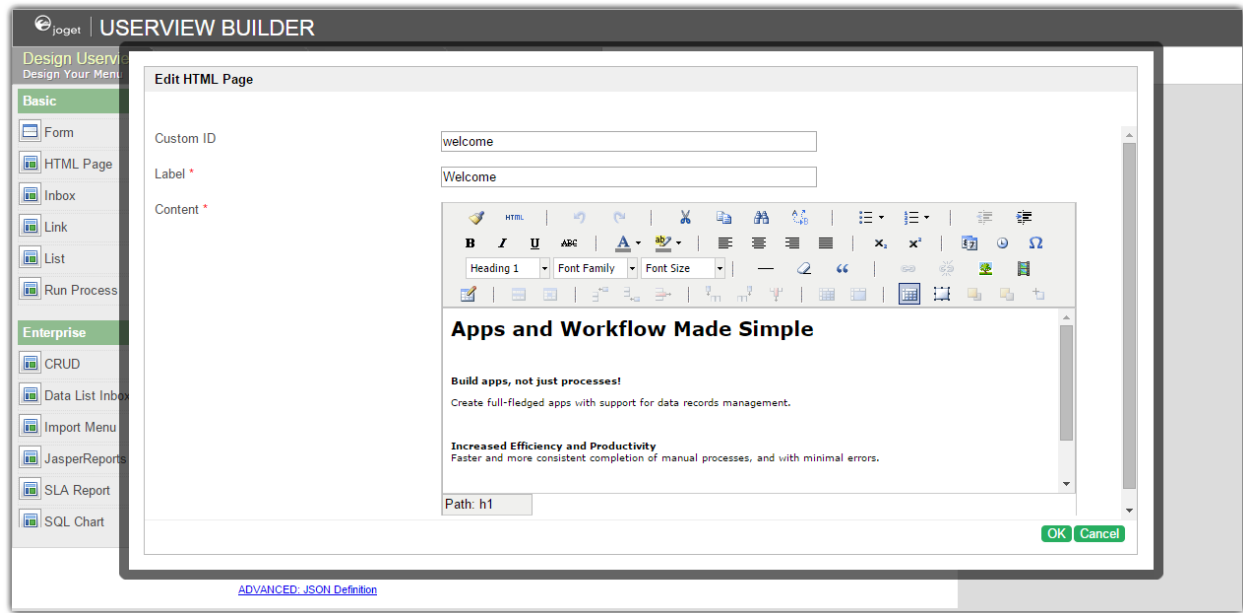

- 10. At any time, you may preview the userview by clicking on the large **Preview** button at the top.
- 11. Once you have finished designing the userview, click on the large **Save** button at the top and you will receive confirmation that the userview is saved. You may then continue to design the userview, or close the Userview Builder window.
- 12. Before a userview can be accessed by a normal user, the app needs to be published. To do that, click on the **Not Published** or **Versions** link on the left in the App design page.

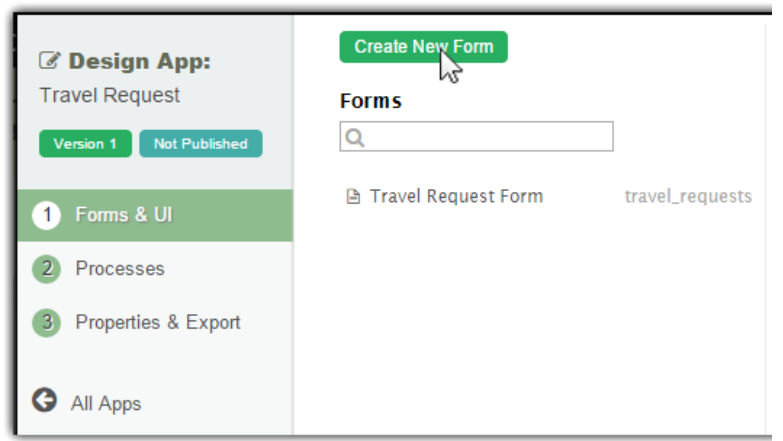

13. A popup displays all versions of the app. Select the radio button next to the latest version and click on the **Publish** button. Once an app is published, its userviews will be available in the App Center.

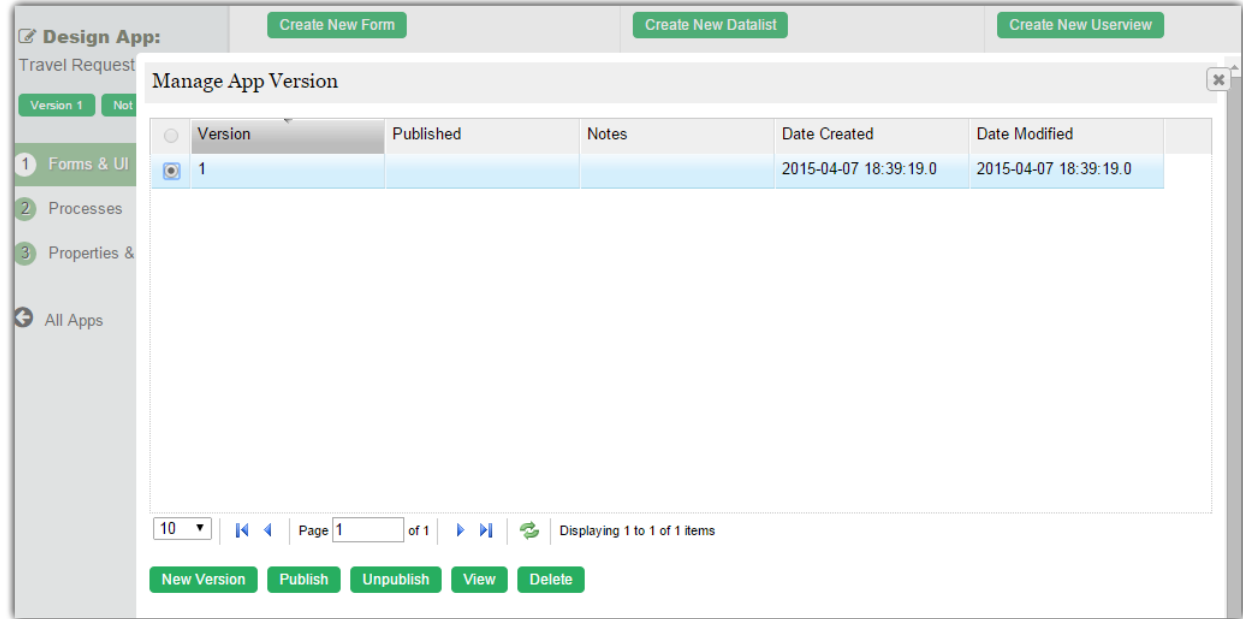

#### <span id="page-35-1"></span> **4.6 Designing a Process**

- <span id="page-35-0"></span> **4.6.1 Introducing the new Process Builder**
	- 1. In the App design page, click on the **Processes** menu on the left, and then on the **Design Processes** button along the top.

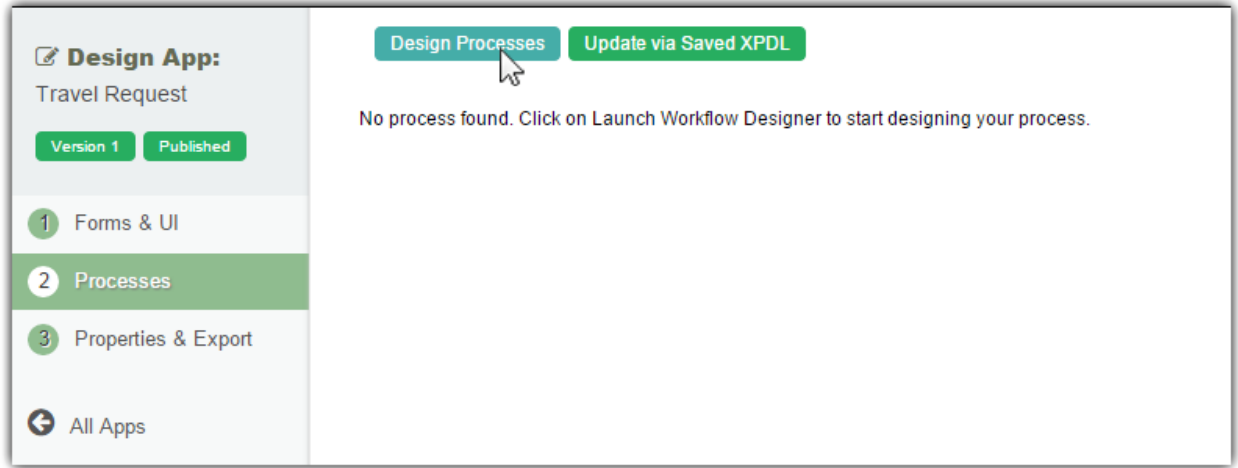

2. The **Process Builder** is one of the main highlights in Joget v5 replacing the older **Workflow Designer**.

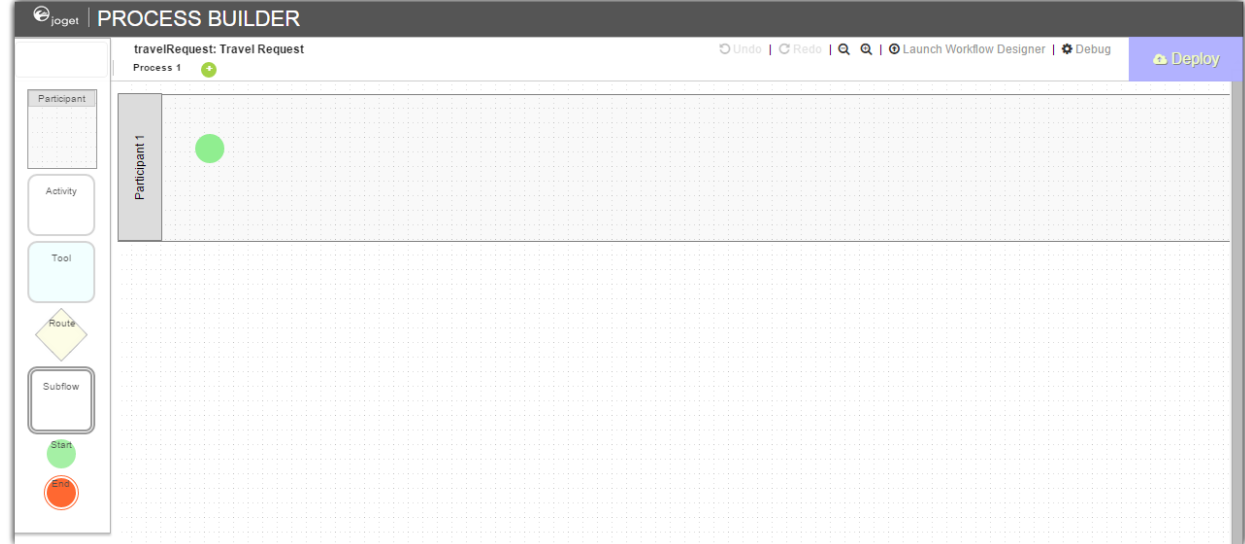

3. There are 3 main areas in the Process Builder. On the top (red), the **Navigator** panel contains a list of processes together with the action buttons on the right.

On the left (blue), this is where the element palette is placed by default. One can move it around to suit one's style.

The main panel in the middle is the **Graph** area (green) that contains the actual process diagram.

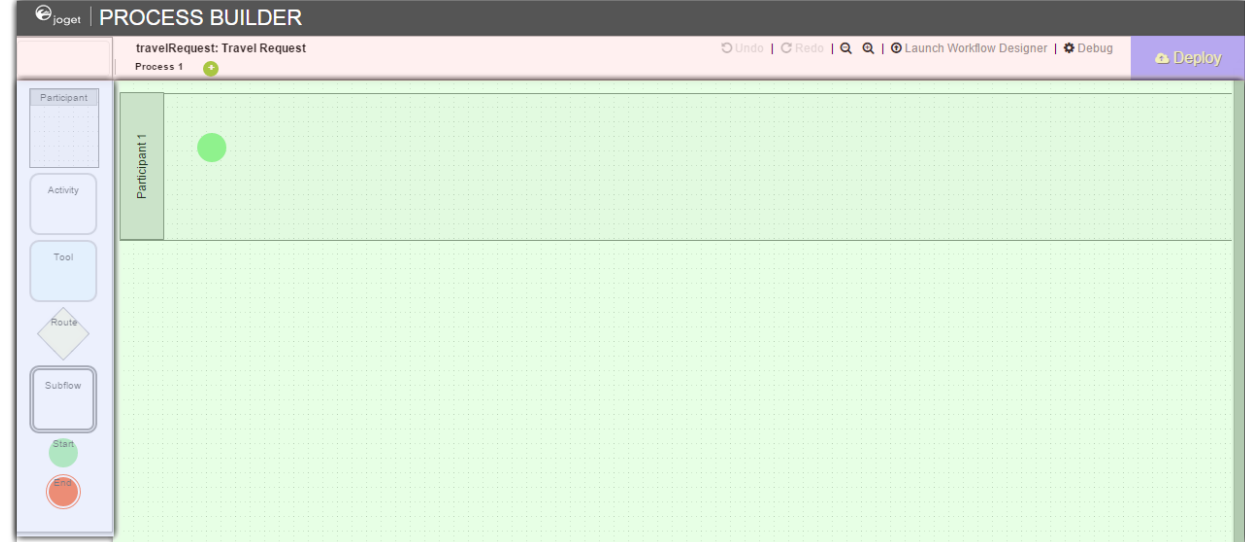

4. Click on the edit icon under the process name in the Navigator. This brings up the properties dialog where you can edit the process details.

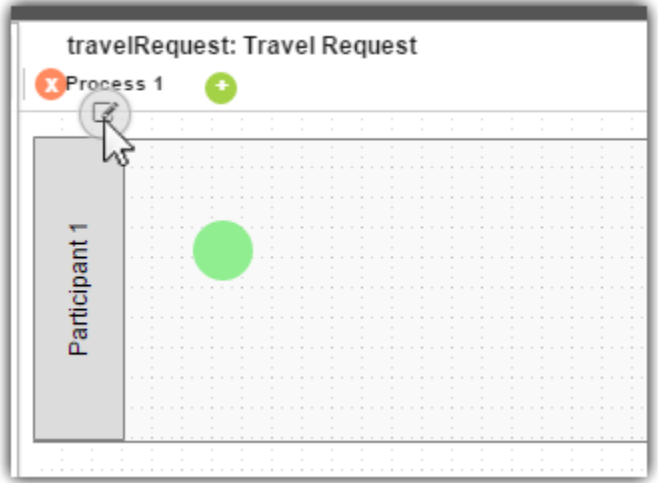

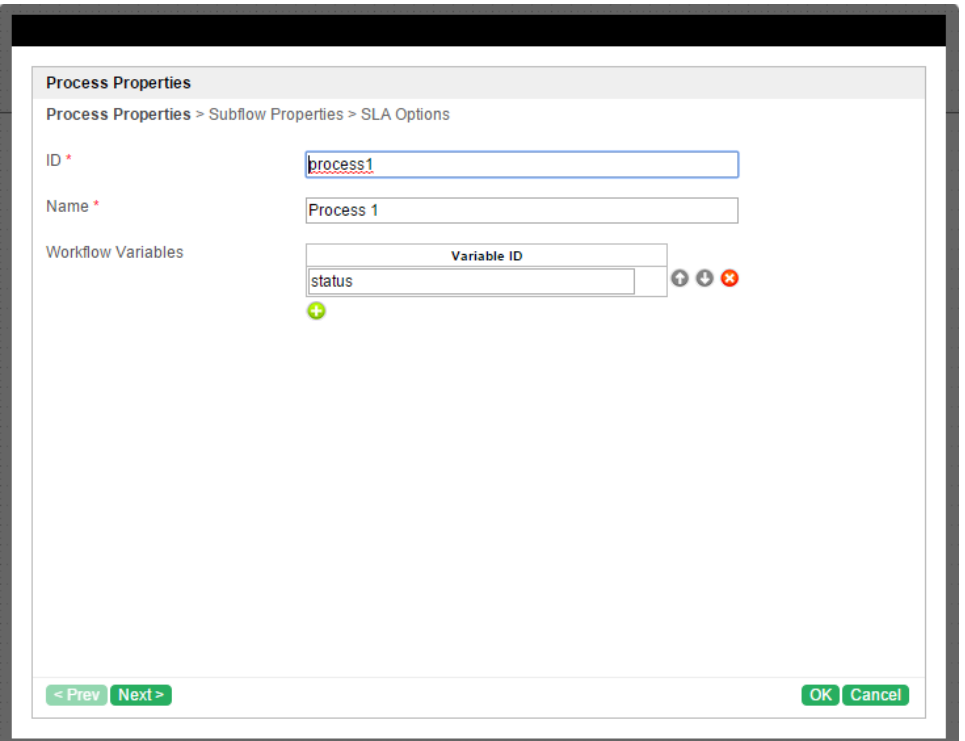

5. Add **Participants** into the process by clicking on the green add button under current Participant. Participants represent users or roles that perform a certain task. Click on the edit button while hovering over the participant name to set its properties.

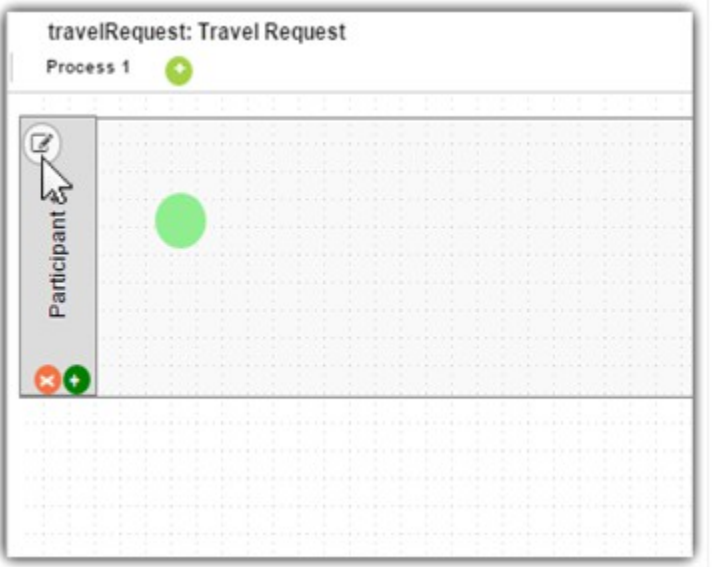

6. Add **activities, tools** and **routes** into the process diagram. Activities represent forms which require human interaction. Tools represent system or automated tasks, and routes are decision points. Use **transitions** to link them all together in a flow.

You may either expand your design by connecting from existing nodes or by dragging the required nodes from the element palette into the process diagram.

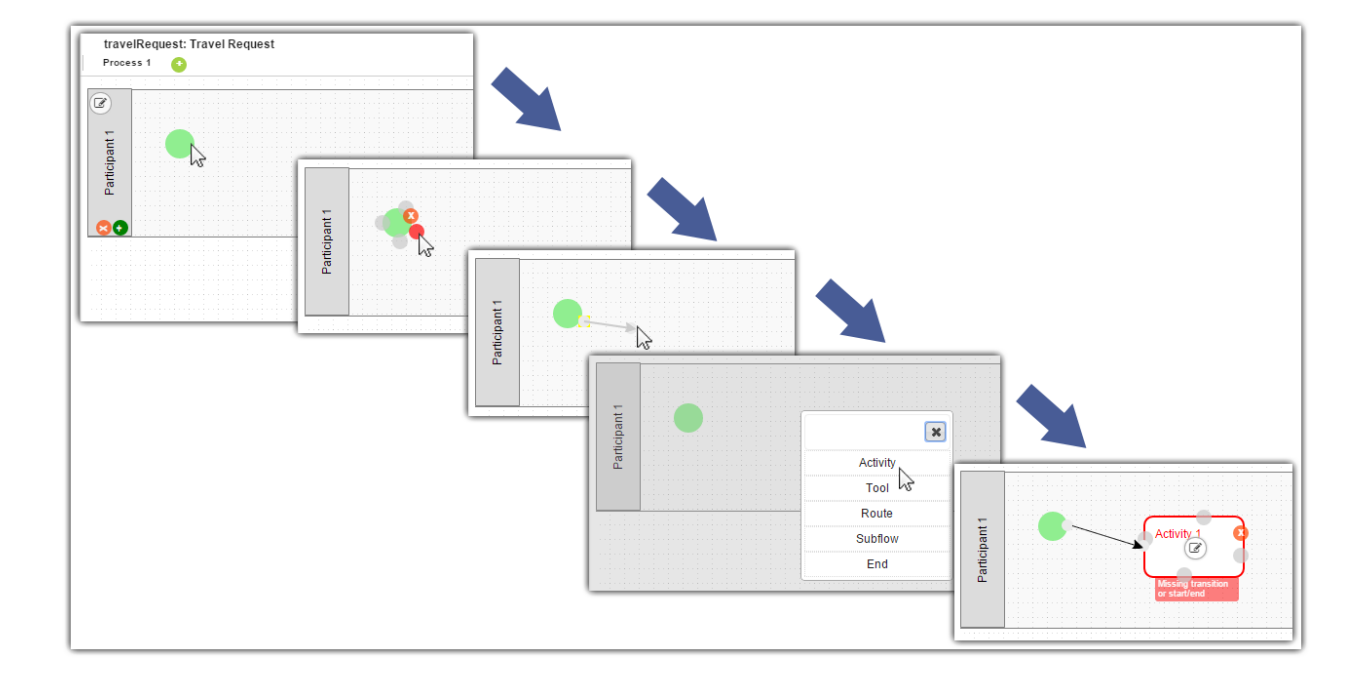

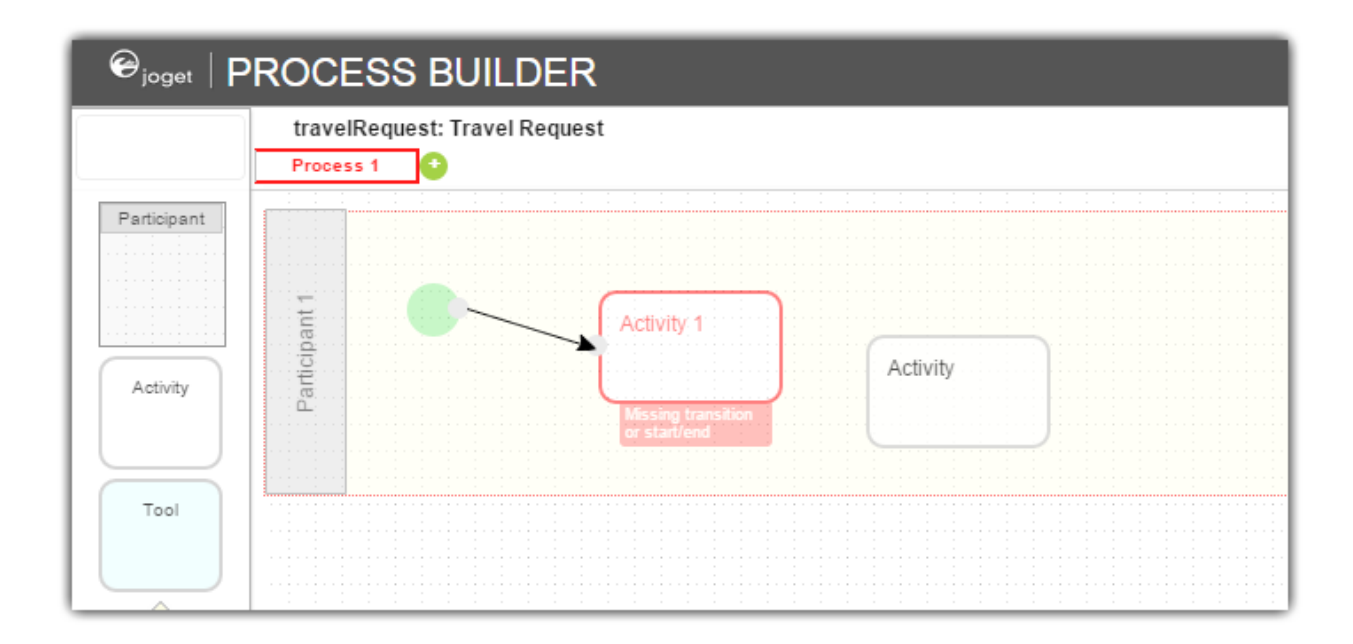

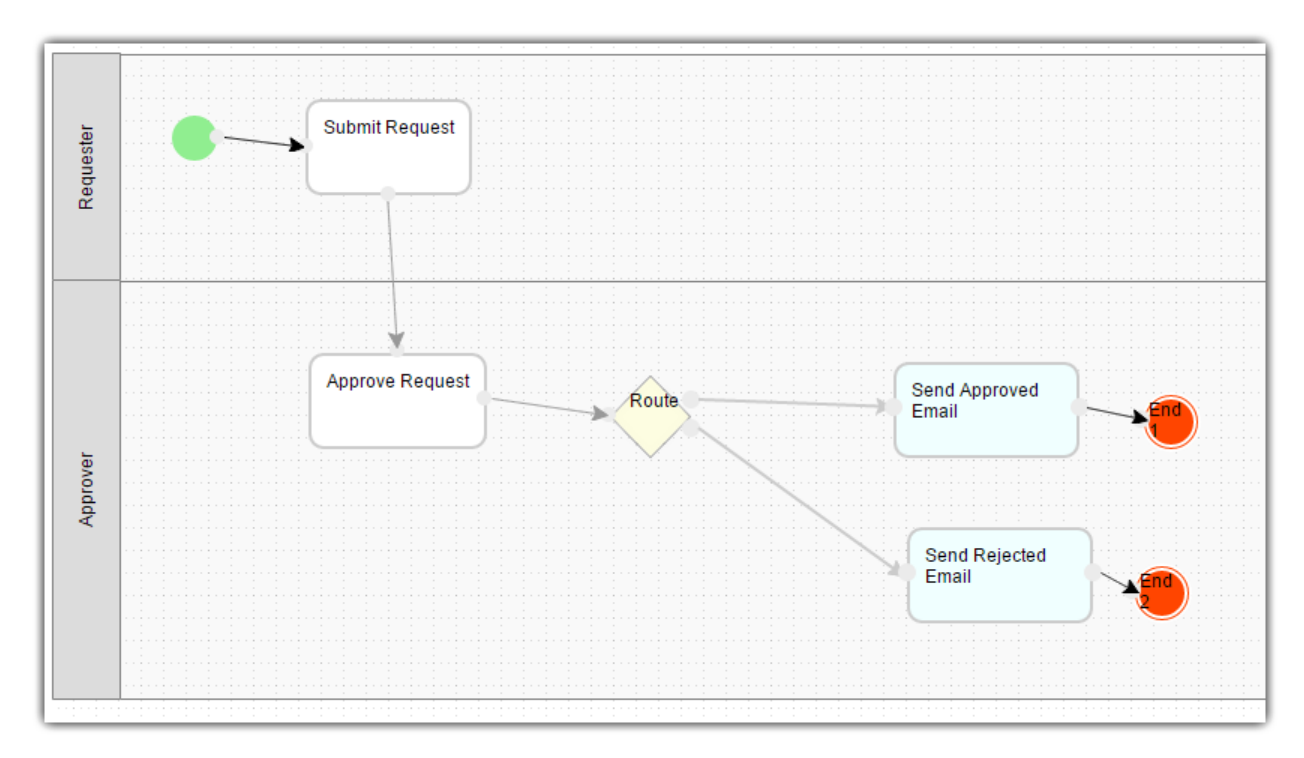

7. To handle routing (for example approval conditions), use **Routes** in combination with **workflow variables**. To create a workflow variable, double click on the process name in the Navigator to bring up the process dialog. Click on the first small icon under the Workflow variable heading, and key in the ID of the variable e.g. **status**.

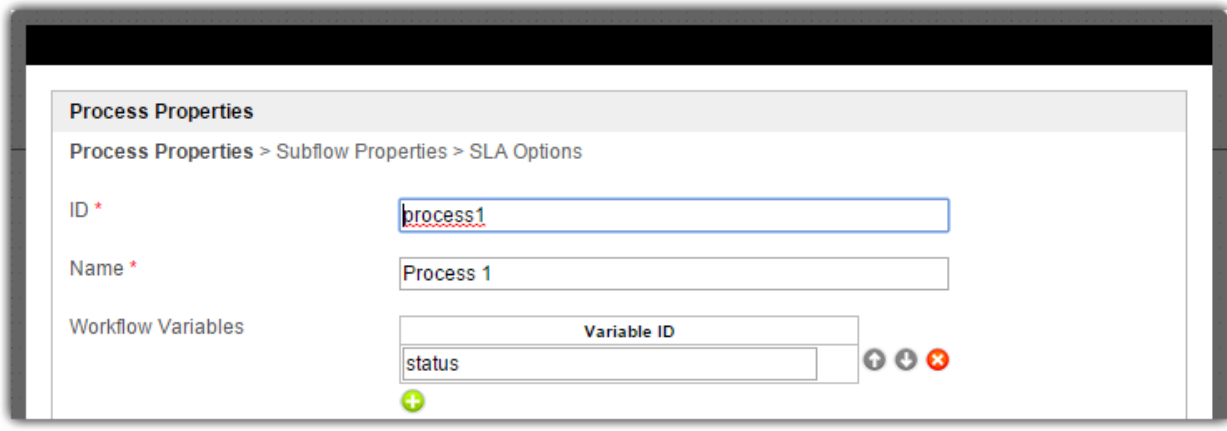

8. Once a workflow variable has been defined, **hover over** on a transition and **click** on the

edit icon to open the transition dialog.

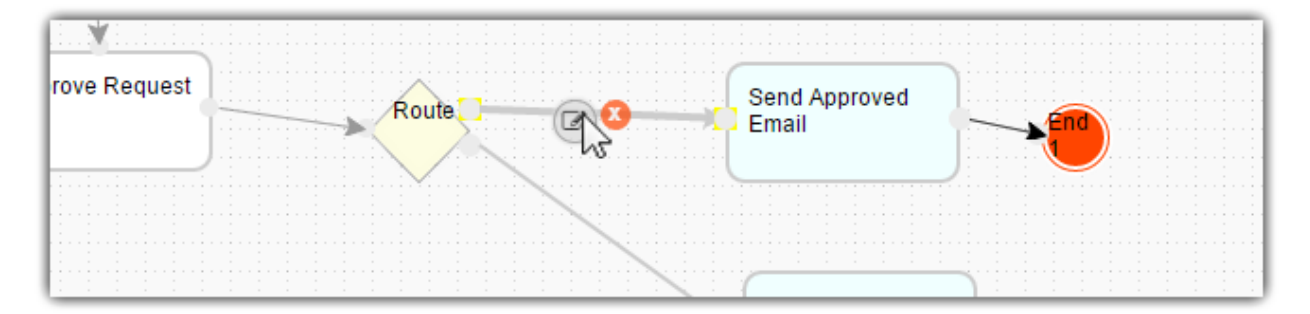

9. In the transition dialog, select type **Condition**, select the variable **status** in **Variable** and key in **Approved** into the **Value** field**.** This means that this transition will occur if the value of status is "Approved".

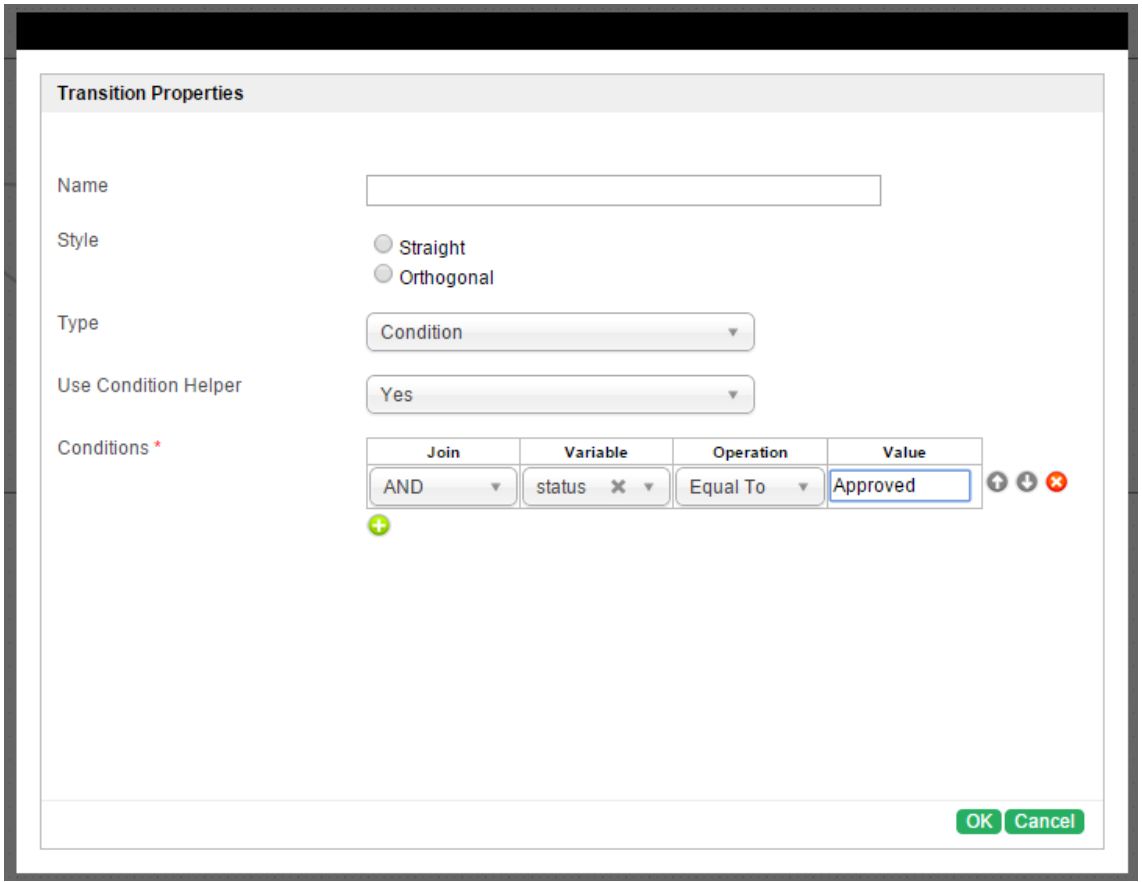

10. Set the transition type to **Otherwise** to indicate that it is the default path to take when other conditions are not met. The Otherwise transition is shown in orange. An example of a simple routing process is as shown below:

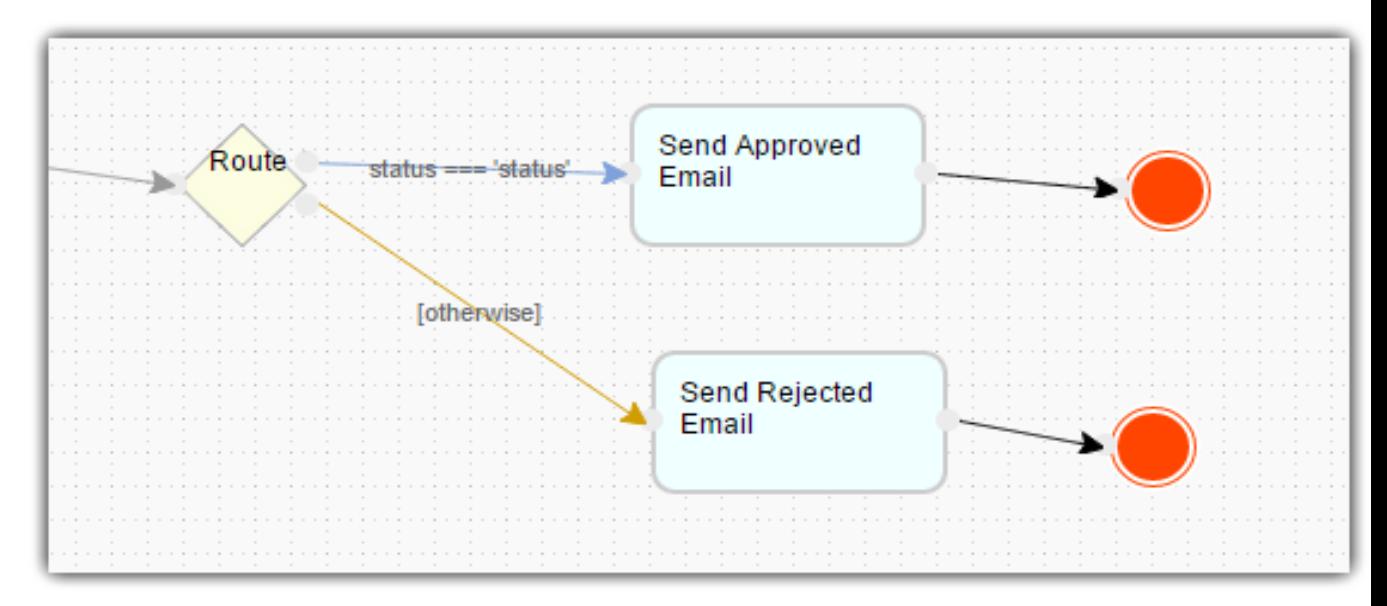

- 11. Ensure that the process has a proper **Start** and **End**. Click on **Deploy** to deploy the process to the server.
- <span id="page-44-0"></span> **4.6.2 Mapping Participants to Users**
	- 1. Once a process has been successfully deployed, return to the previous tab/window. The new process diagram will be generated after you click on **OK**. Joget will interpret the process diagram and load the process details.

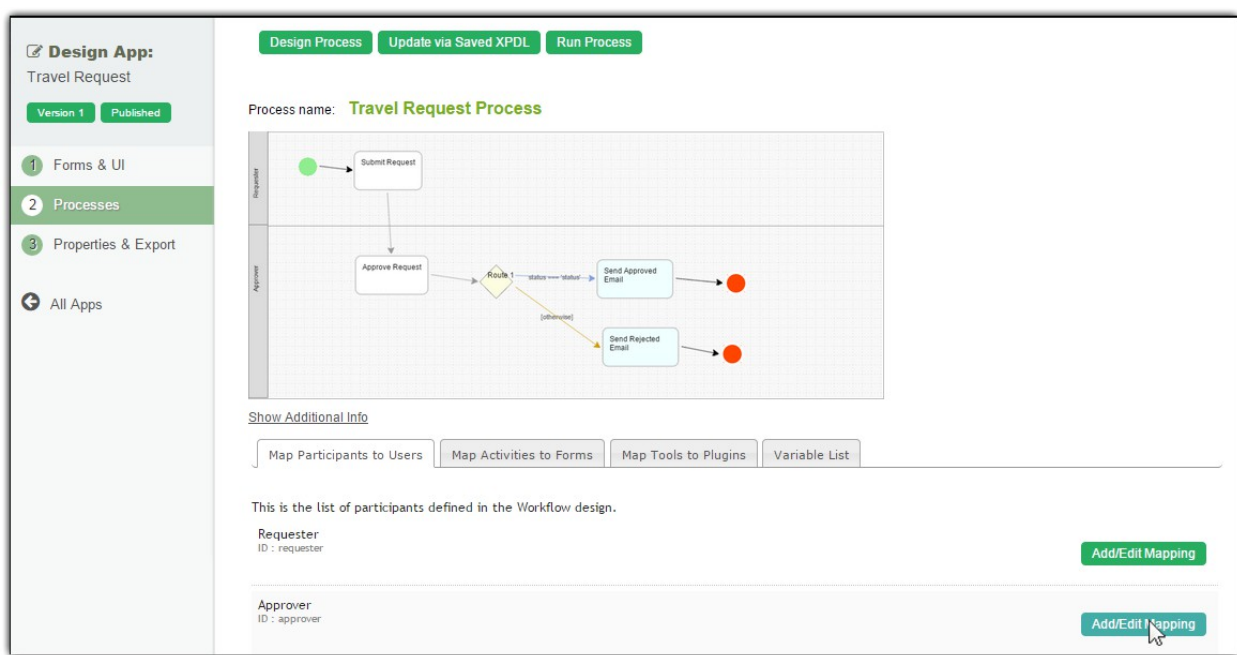

2. Participants defined in the process are listed in the **Map Participants to Users** tab, and you can map each participant to specific people. Click on **Add/Edit Mapping** to map to specific groups, users, organization chart, etc. If no mapping is done for a participant, any tasks are automatically defaulted to the current user instead.

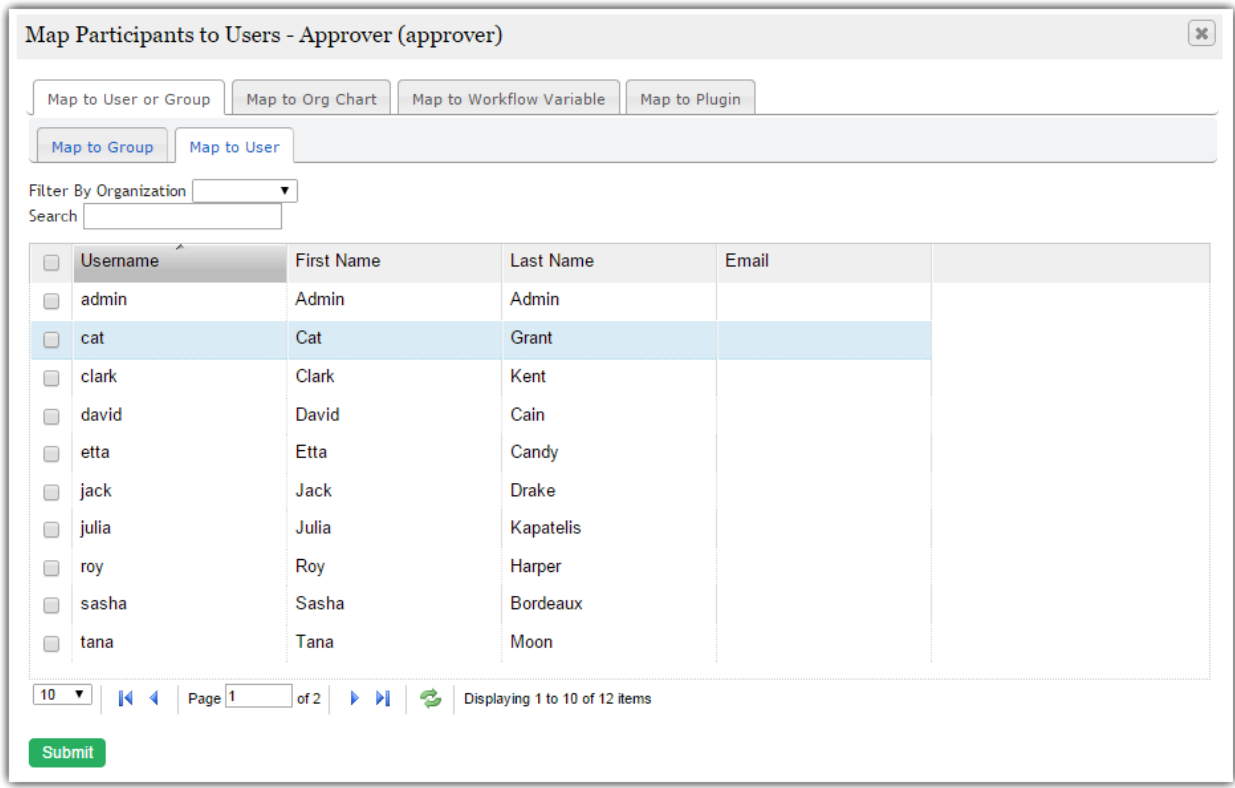

- <span id="page-46-0"></span> **4.6.3 Mapping Activities to Forms**
	- 1. In the **Map Activities to Forms** tab, all process activities are listed.
	- 2. For each activity, click on **Add/Edit Form** to select from a list of current forms in the app.

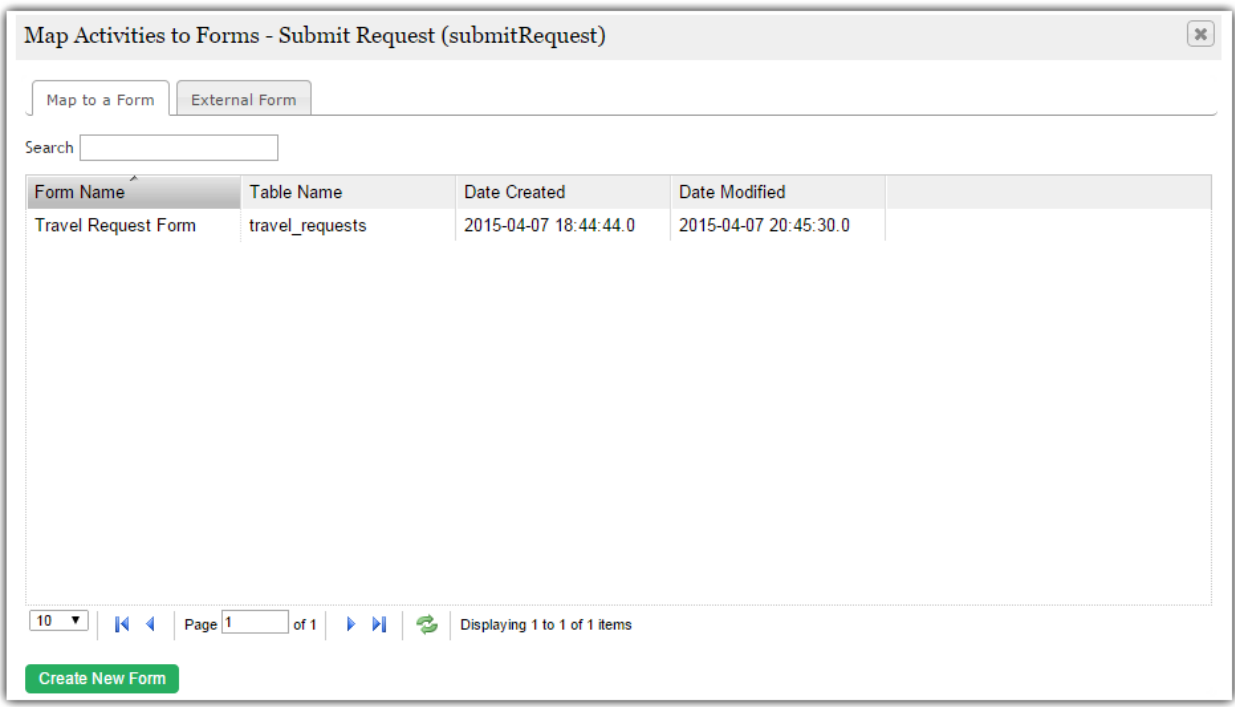

- 3. As an example to handle an approval process, click on **Create New Form** to create a new **Approval** form. In this new form, add a **Subform** that displays the original submitted form, and **radio** buttons to capture the approval status.
- 4. Configure this subform to select the original request form.

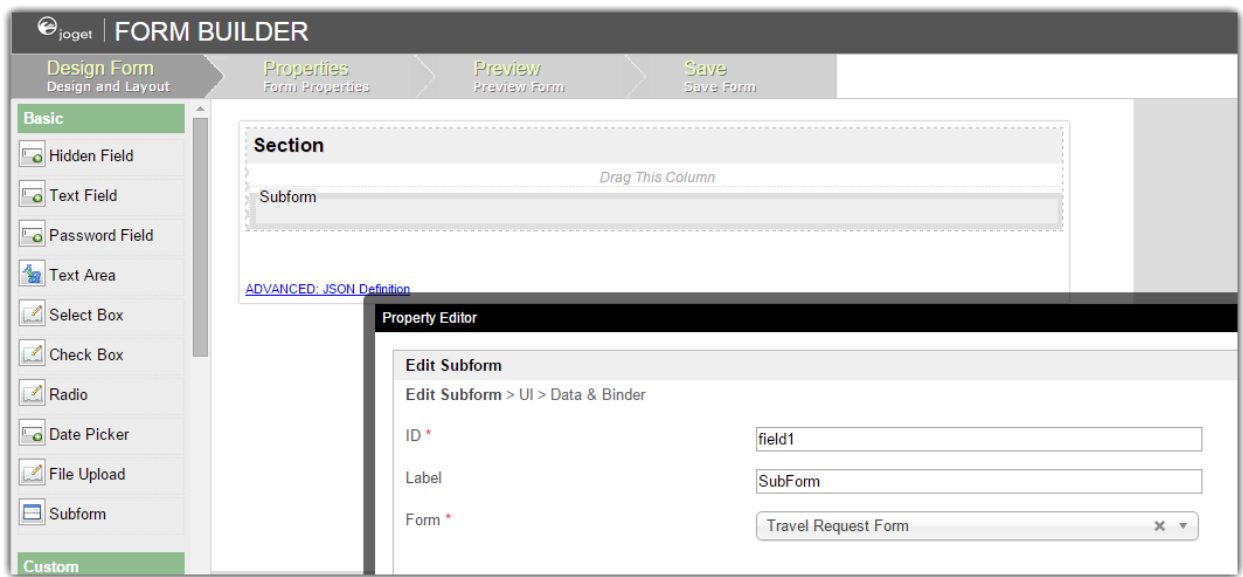

5. Configure the **status** radio button to have Approved and Rejected options.

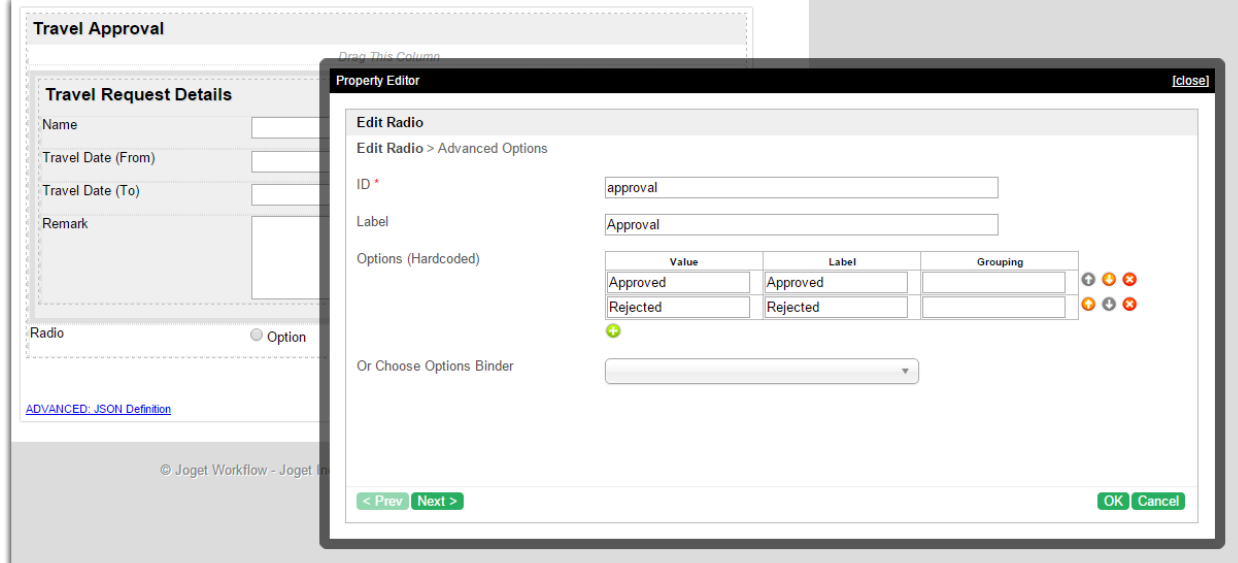

6. For routing purposes, an important setting in the radio button is the mapping to a **workflow variable** under **Advanced Options**. In this case, setting the mapping to **status** means that the value will be stored in the **status** workflow variable.

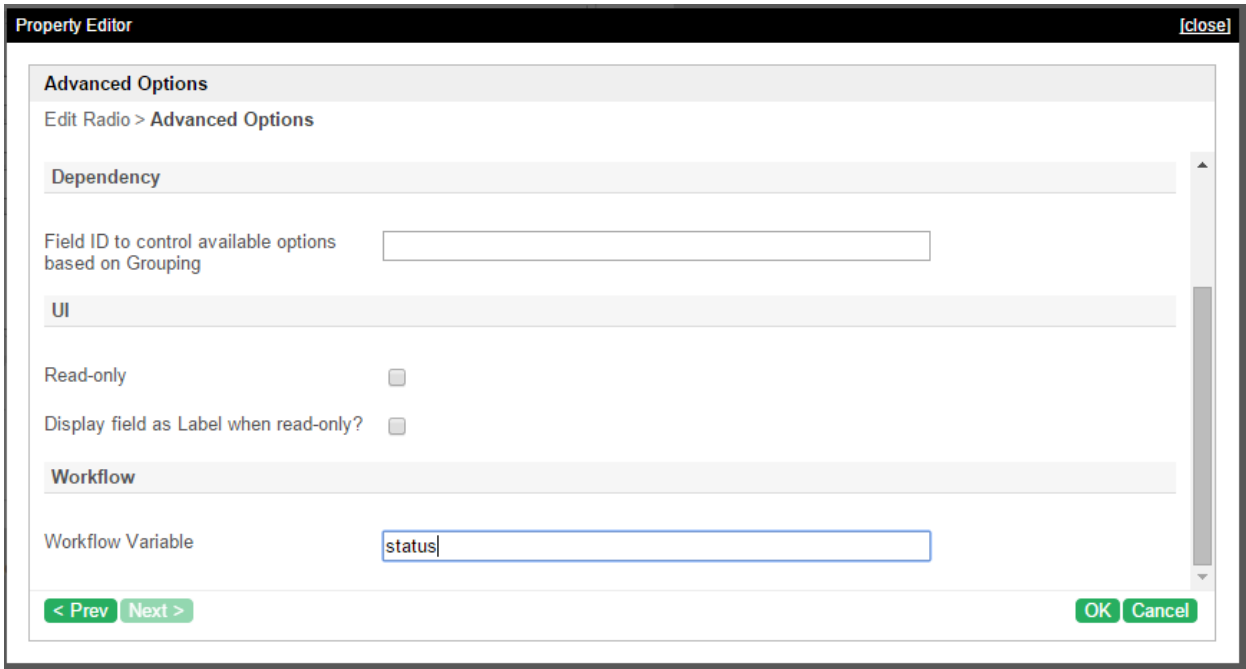

7. After all the configuration, the new approval form should look similar to the following screenshot:

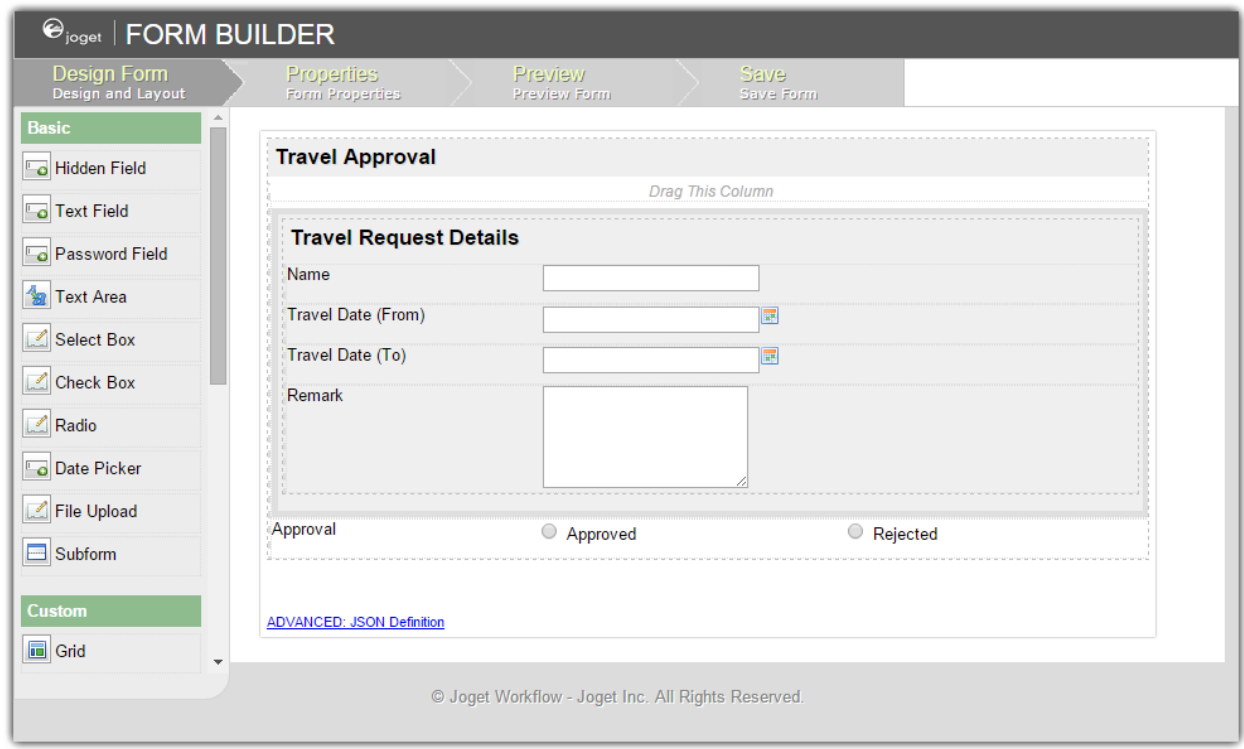

- <span id="page-50-0"></span> **4.6.4 Mapping Tools to Plugins**
	- 1. In the **Map Tools to Plugins** tab, you can map tools defined in the process to plugins.

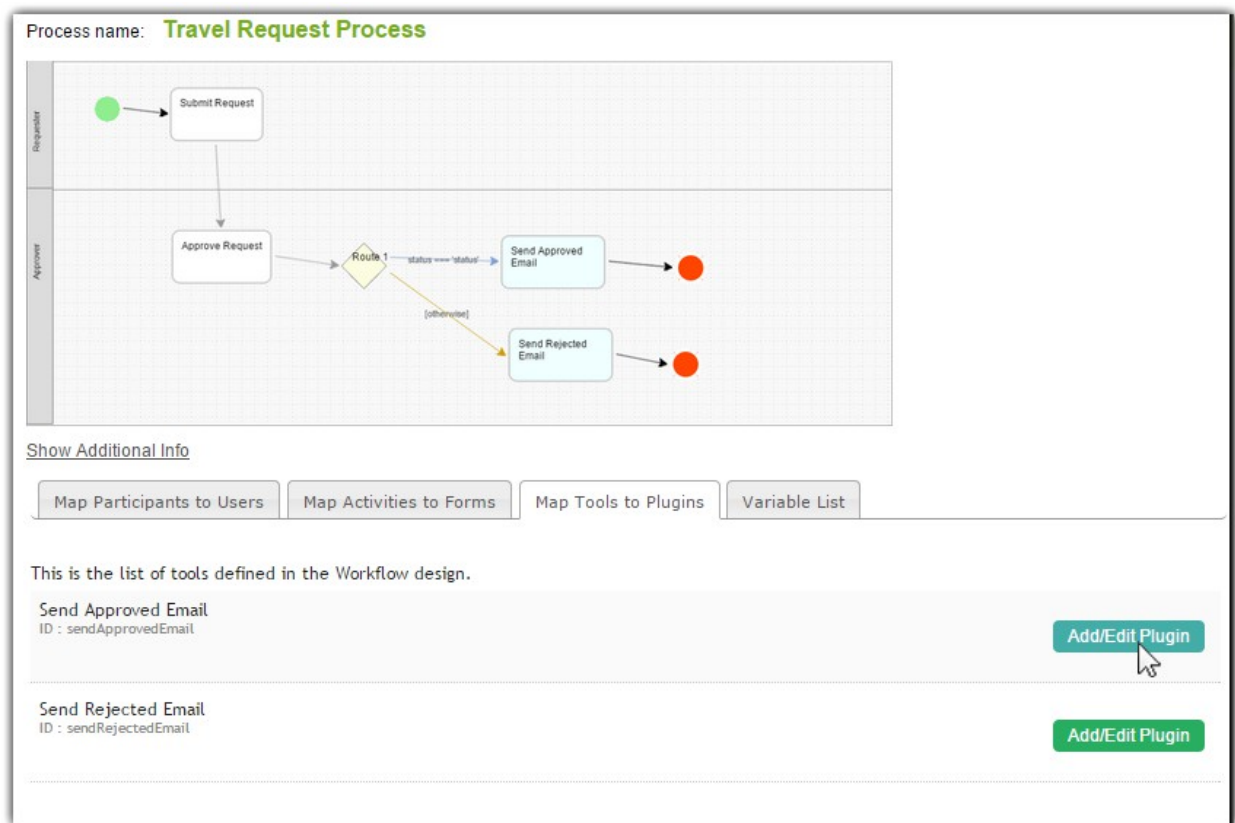

2. For each tool, click on **Add/Edit Plugin** to select and configure a plugin.

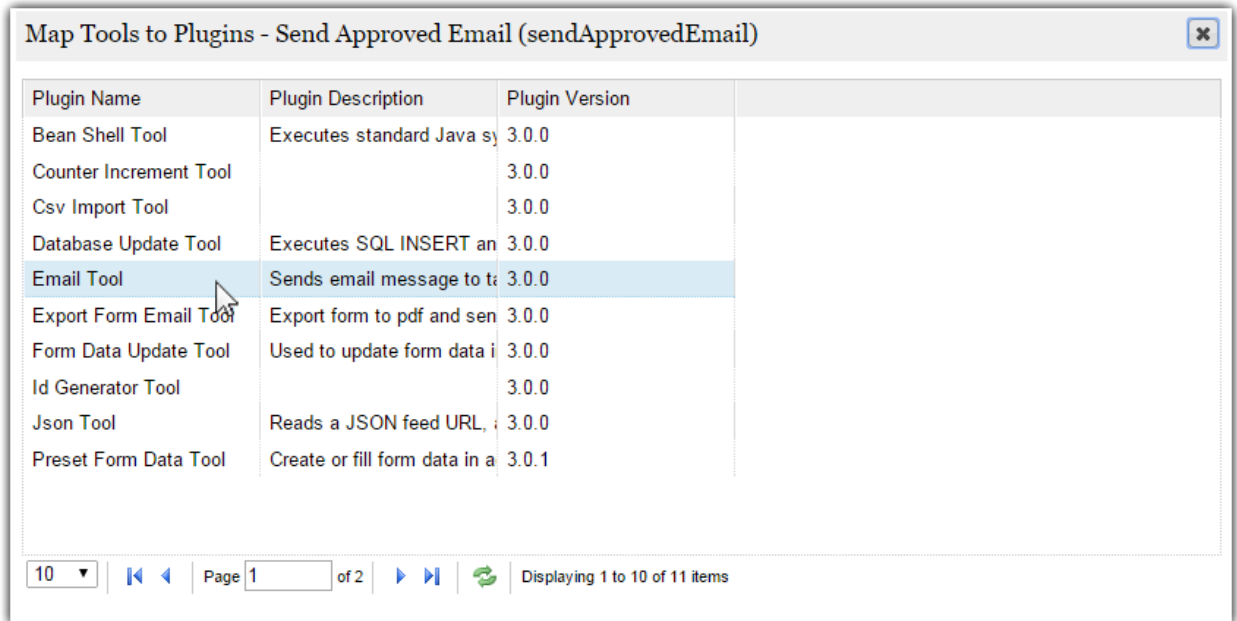

- <span id="page-52-0"></span> **4.6.5 Test Driving the Process**
	- 1. To perform a test run on a process, click on the **Run Process** button along the top of the App design process page.

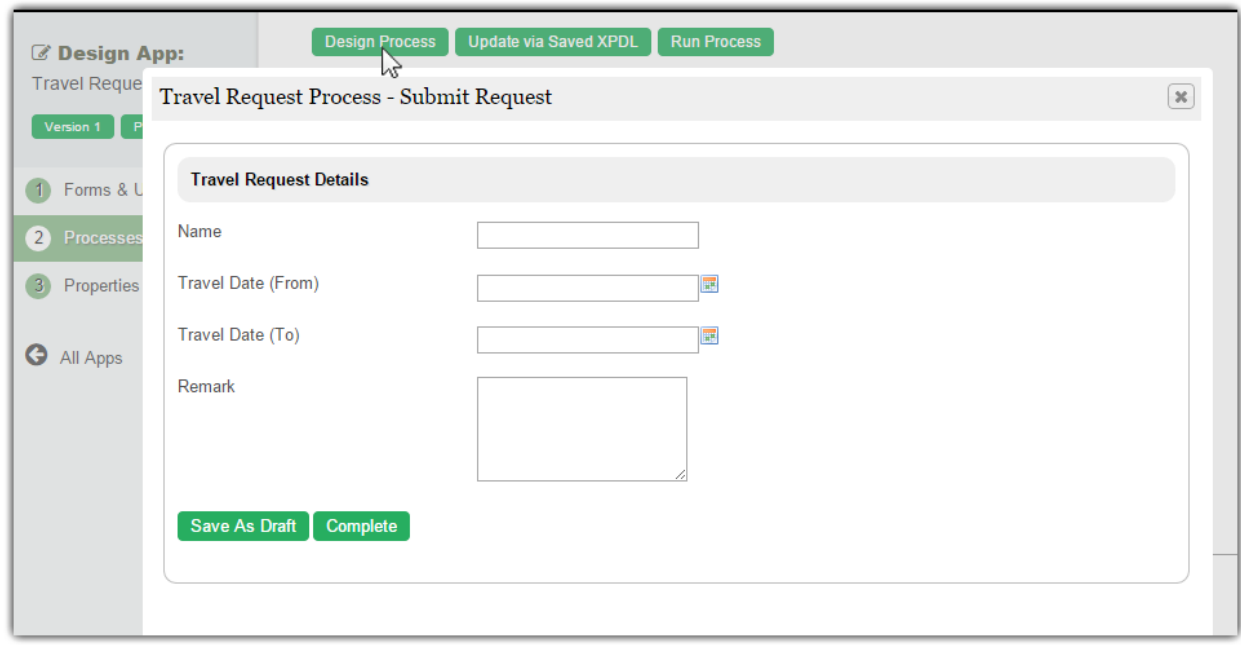

- <span id="page-53-0"></span> **4.6.6 Incorporating the Process into the Userview**
	- 1. In the App design page, click on the name of an existing userview to launch the Userview Builder.
	- 2. Drag a **Run Process** element into a menu category. This menu element allows the user to start a process from the userview.

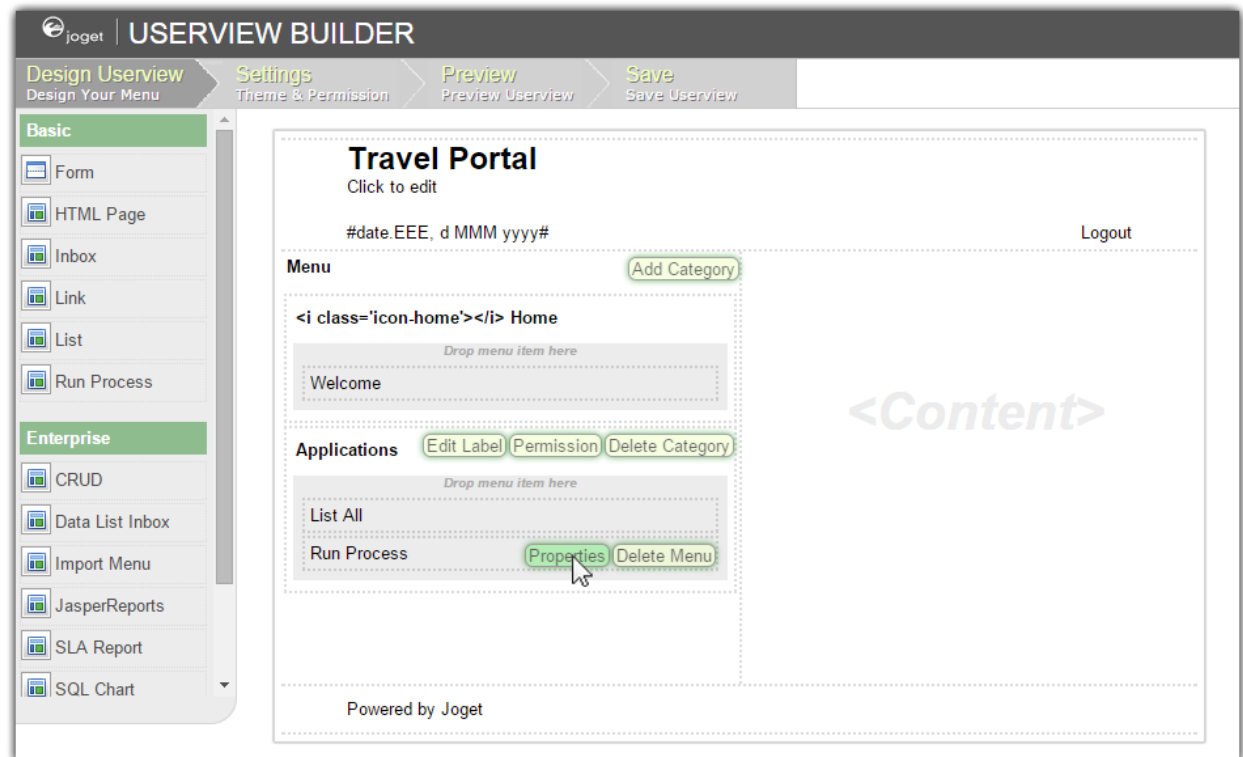

3. Click on **Properties** of the Run Process element and select the process to run.

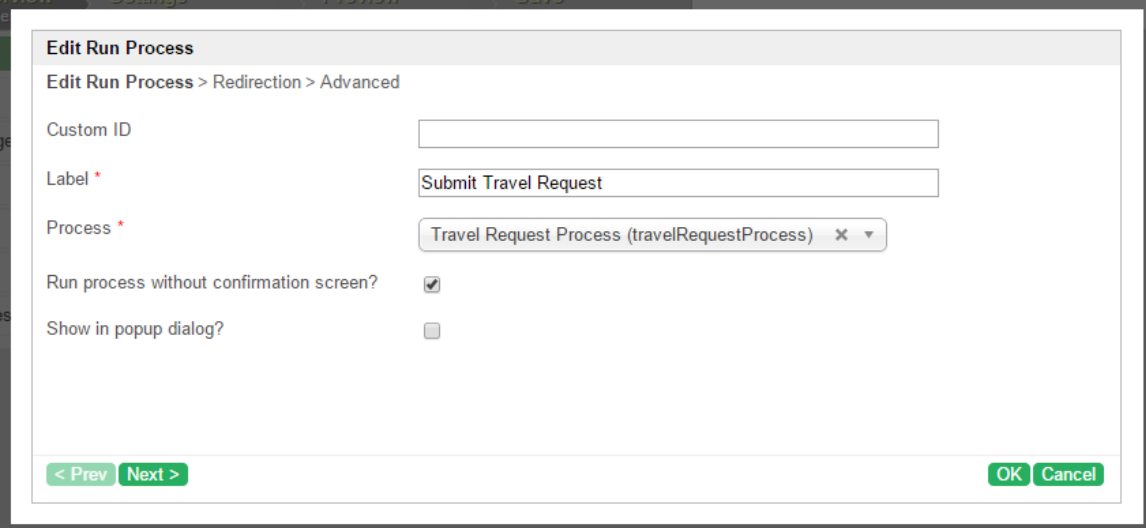

4. Drag an **Inbox** element into a menu category. This menu element provides the user with an inbox to manage their assigned workflow tasks.

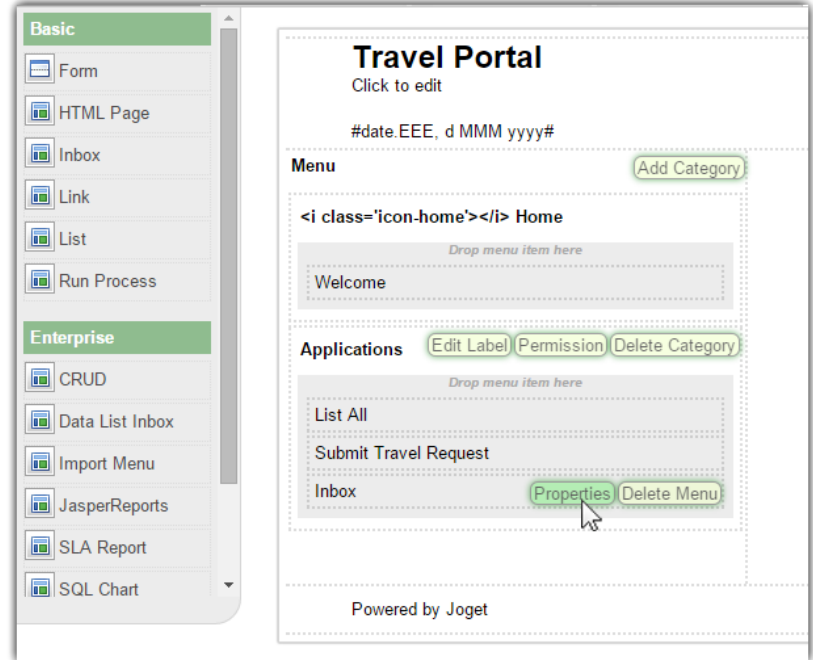

5. Save the userview, and you will be able to run and perform assigned tasks in the published userview.

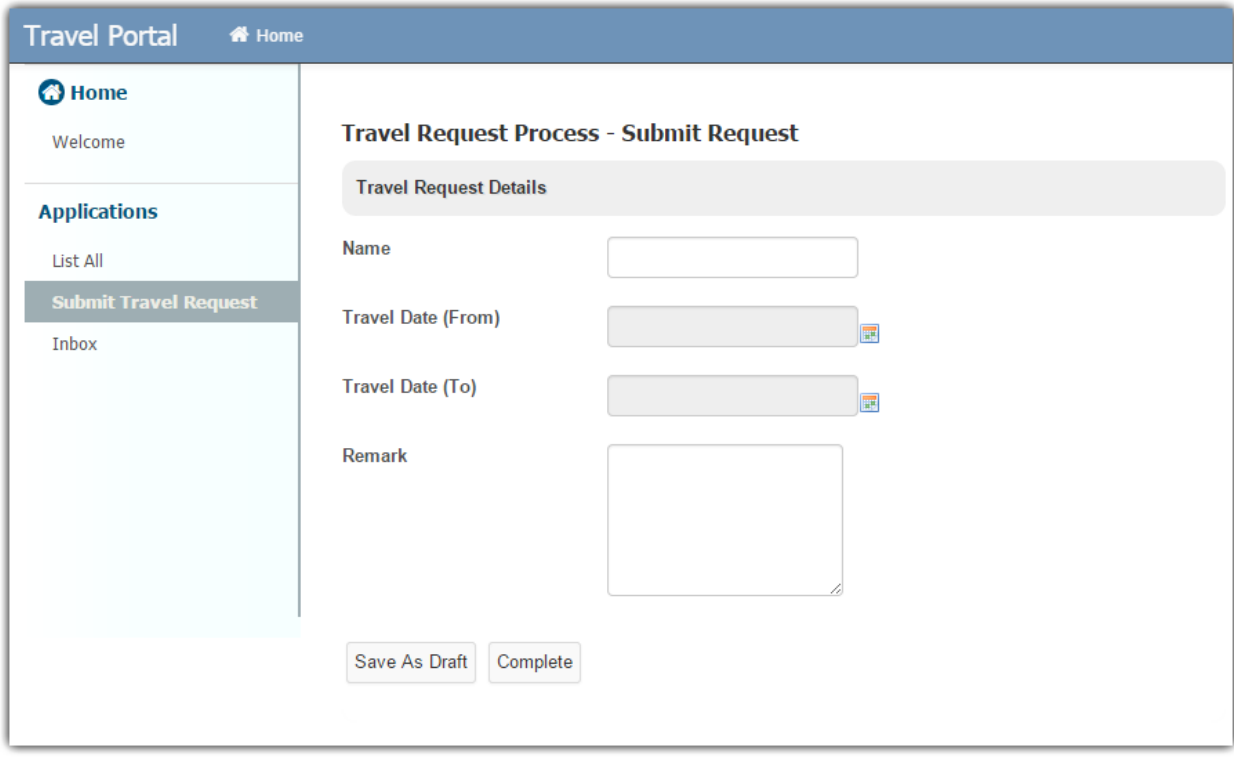

### <span id="page-57-0"></span>**5. Managing Apps using the Quick Edit Mode**

- 1. **Quick Edit Mode** is a new feature in v4 that allows administrators to identify forms, lists and menus directly from the front-end user view.
- 2. If you are logged in as an administrator, you will see a minimized **Admin Bar** on the right with buttons to toggle Quick Edit Mode **On** or **Off**.

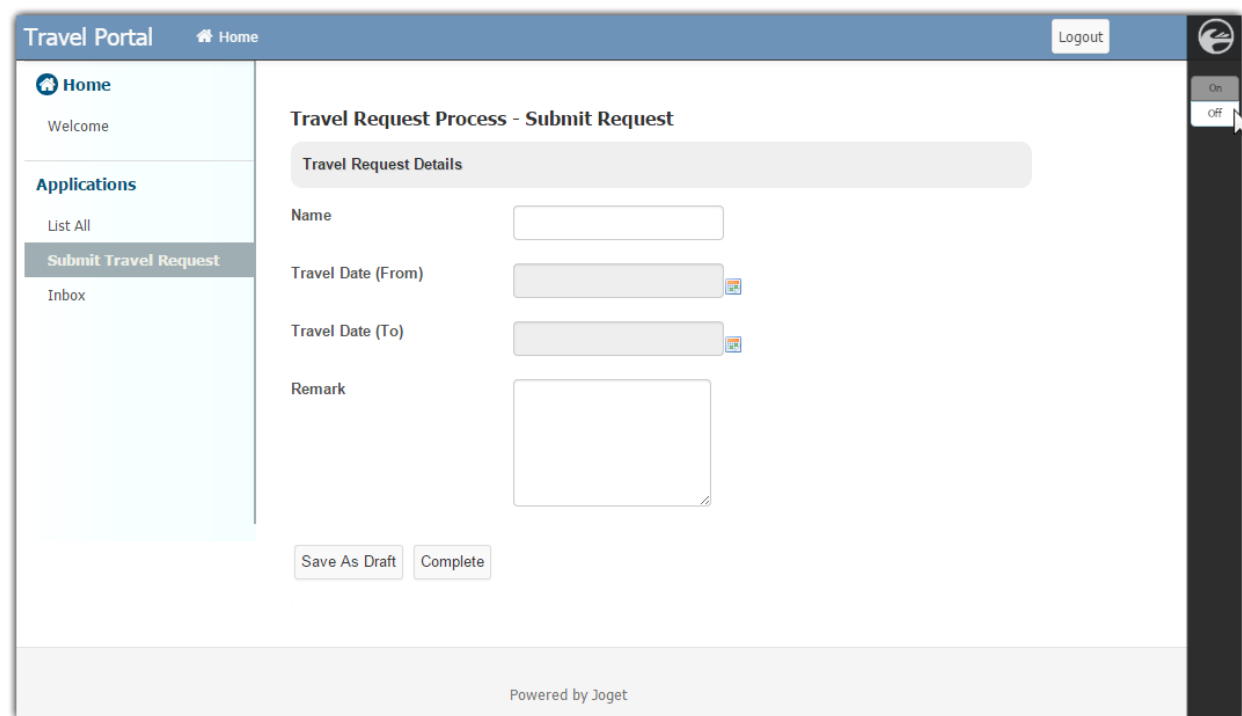

3. Once Quick Edit Mode is enabled, elements within the userview page are highlighted with green Quick Edit buttons. Clicking on the button will launch the respective Builder in a new window.

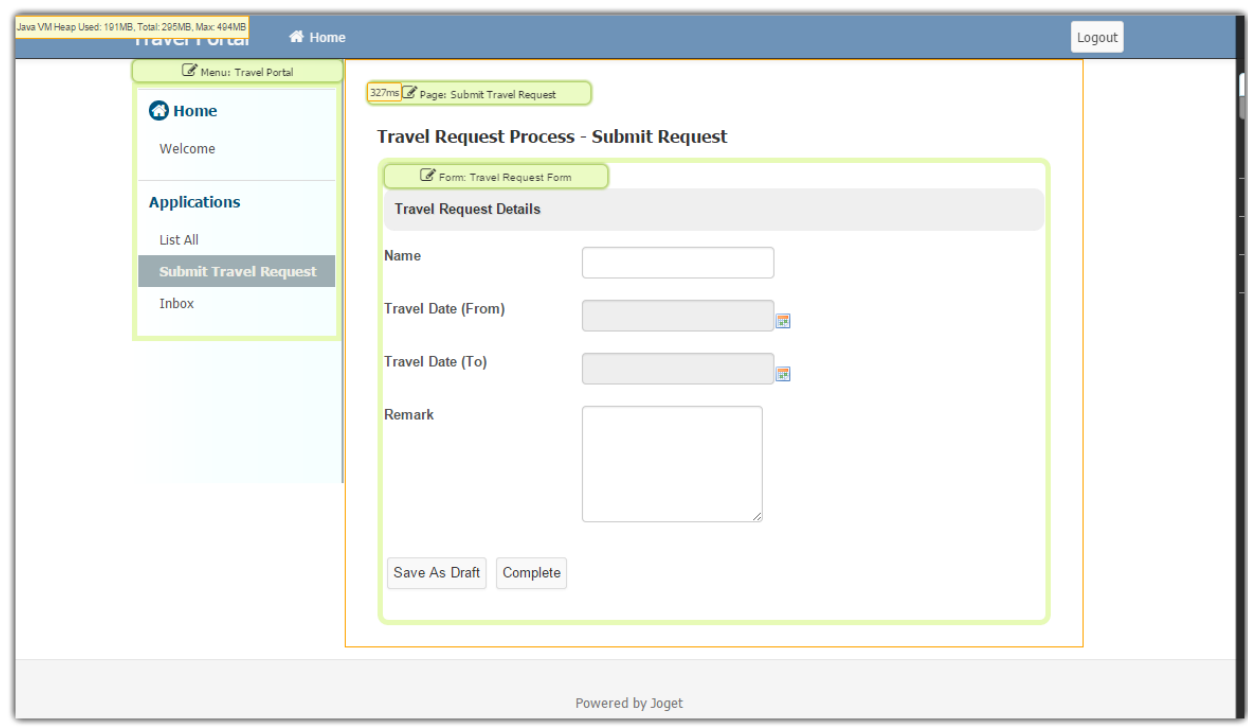

### <span id="page-58-0"></span>**6. Generating Apps from a Form Using the App Generator**

- 1. The **App Generator** is a new feature in v4 that greatly accelerates the building of an app. Using the App Generator, you can generate lists, CRUD (Create-Read-Update-Delete), a generic approval process and a Twitter Bootstrap themed userview directly from a form.
- 2. To use the App Generator, click on the large **Generate App** button on the top right of the Form Builder. Make sure that the form is saved first.

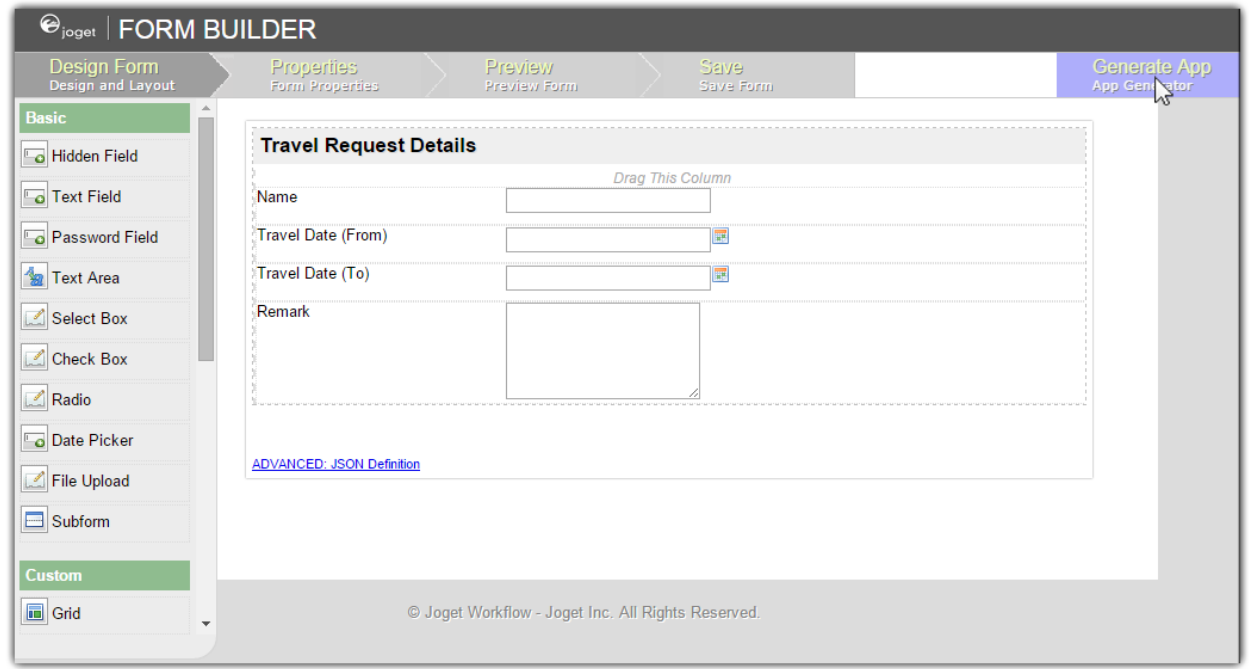

3. The App Generator dialog will offer options to Generate List, Generate CRUD and Generate Approval Process. Select each one and click on **Generate**. You may try to click on **Advanced Generation** to refine its options.

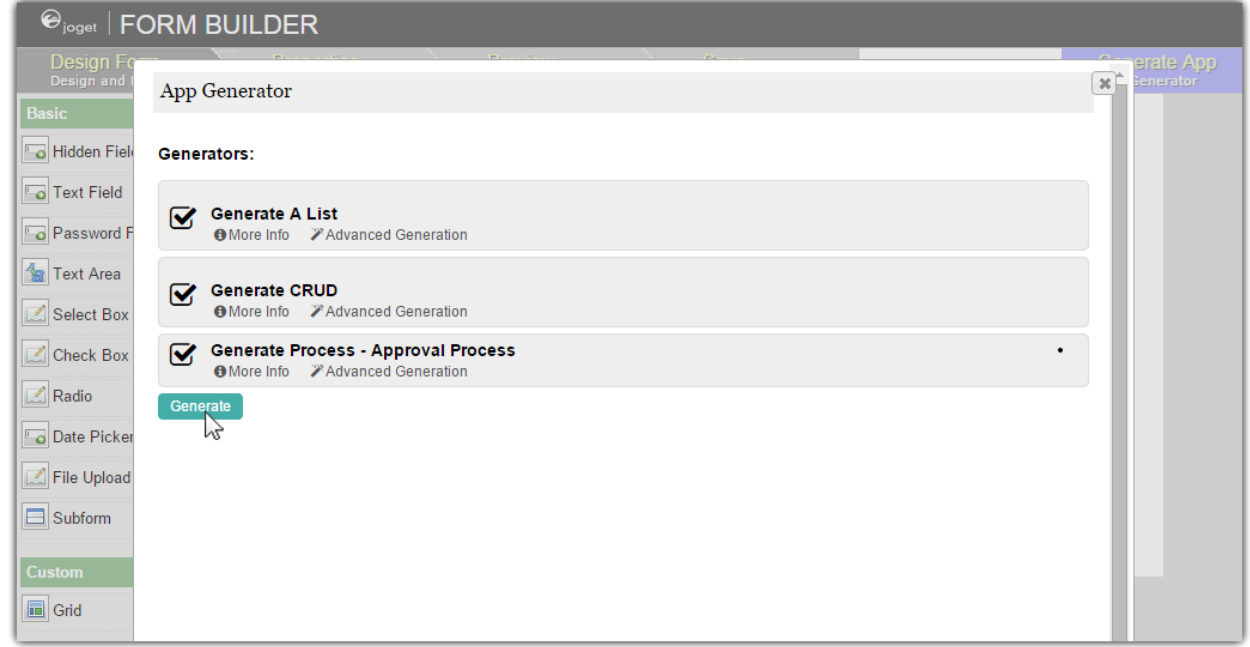

4. Once the generation is complete, reload the App design page and you will see a number of auto generated forms, lists, userviews and a process.

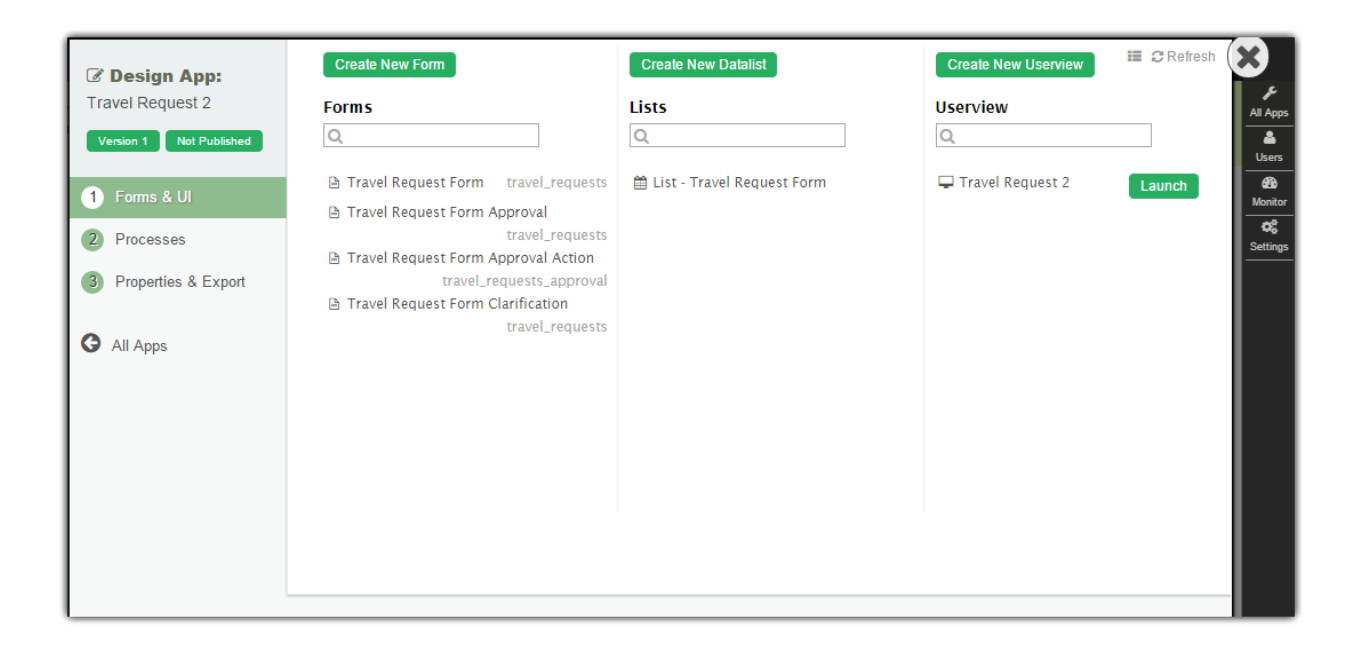

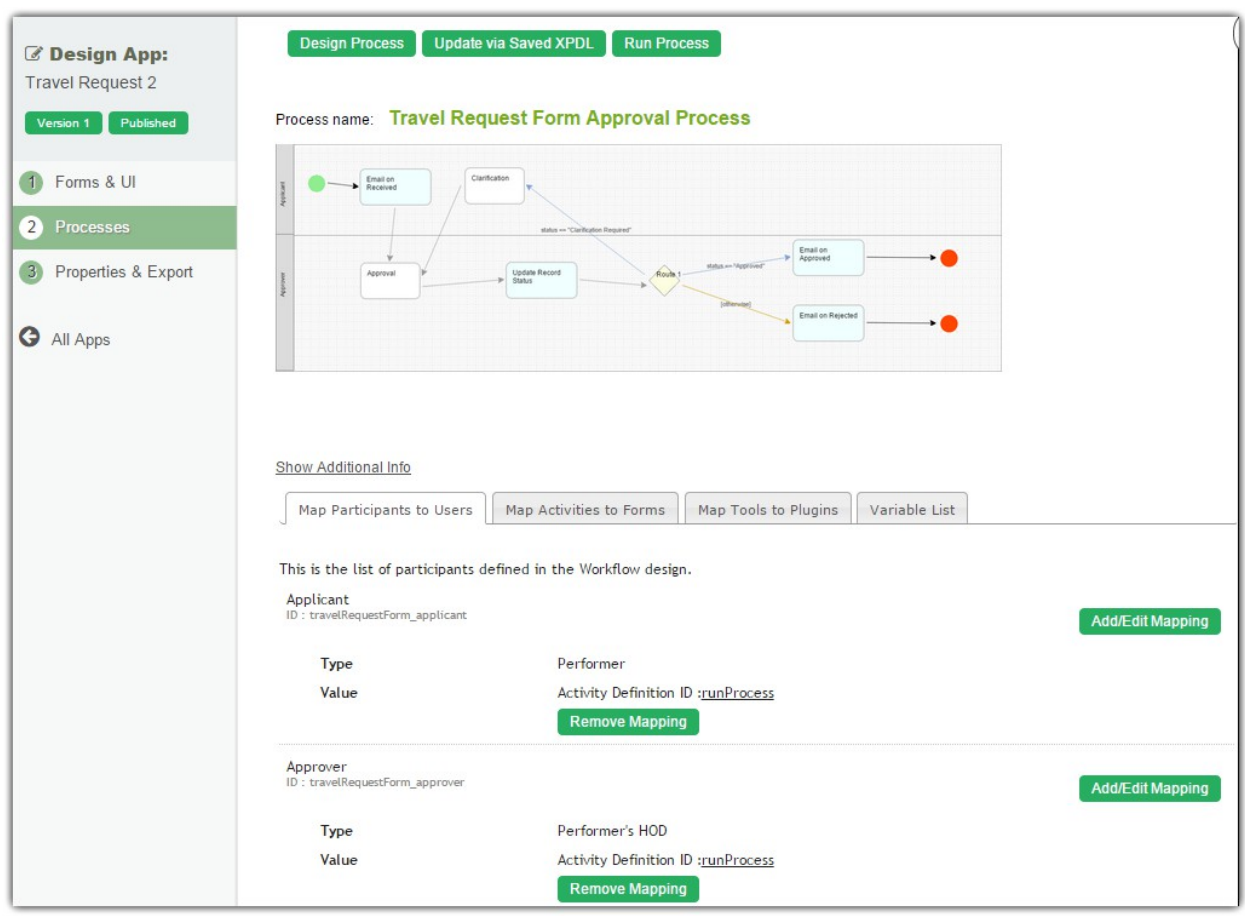

5. The generated app is automatically published, and you will be able to launch the app from the App Center.

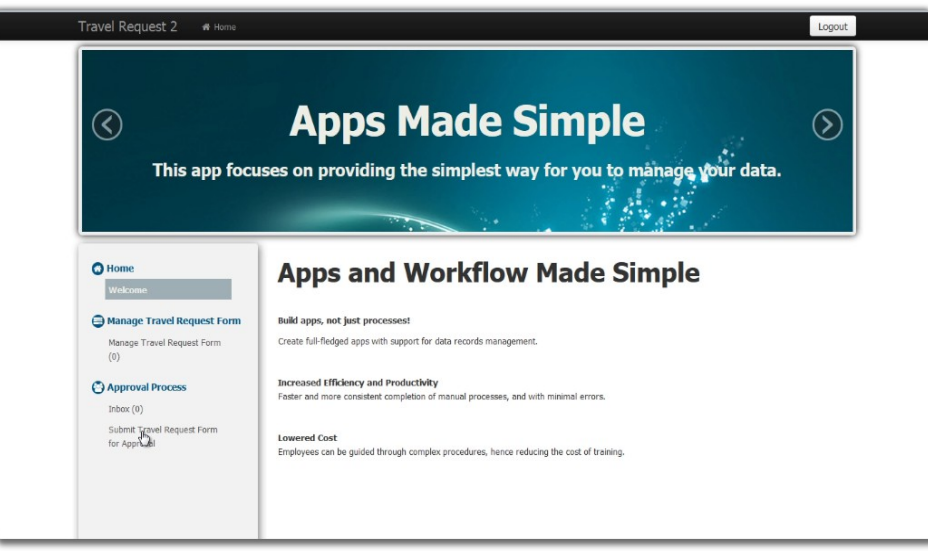

### <span id="page-64-2"></span>**7. Importing and Exporting Apps**

#### <span id="page-64-1"></span> **7.1 Importing an App**

- 1. Joget apps are packaged files that contain form, datalist, userview and process definitions. Apps can be exported from another Joget installation, or downloaded from the **Joget Marketplace**.
- 2. To import an app, first login to the **App Center** as an administrator.
- 3. Click on **Import App** while hovering over the **Add New App** icon.

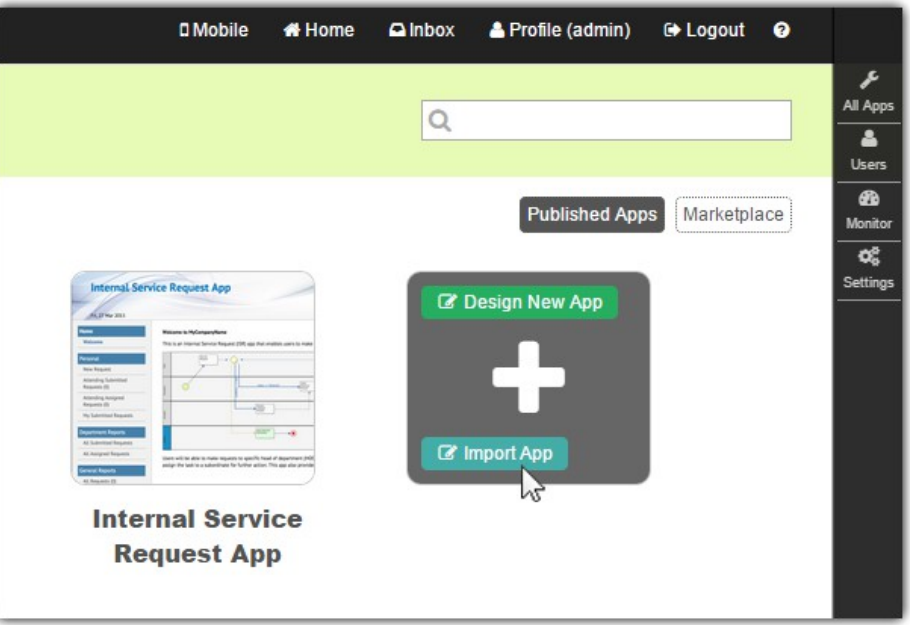

4. In the Import App dialog, select the app file, and click on **Upload**.

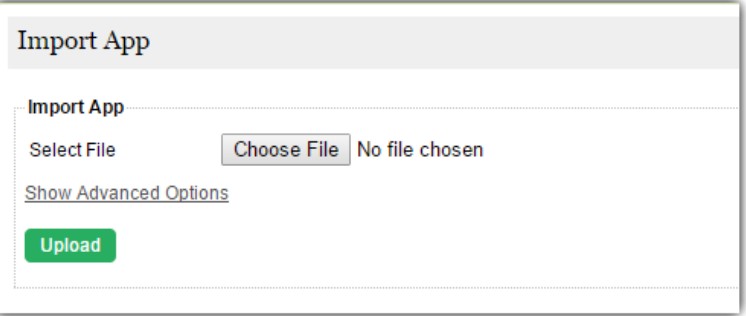

<span id="page-64-0"></span> **7.2 Exporting an App**

- 1. To export an app, first login to any userview in the current app as an administrator.
- 2. In the **Admin Bar** on the right, click on **App**, and select **Properties & Export** on the left.

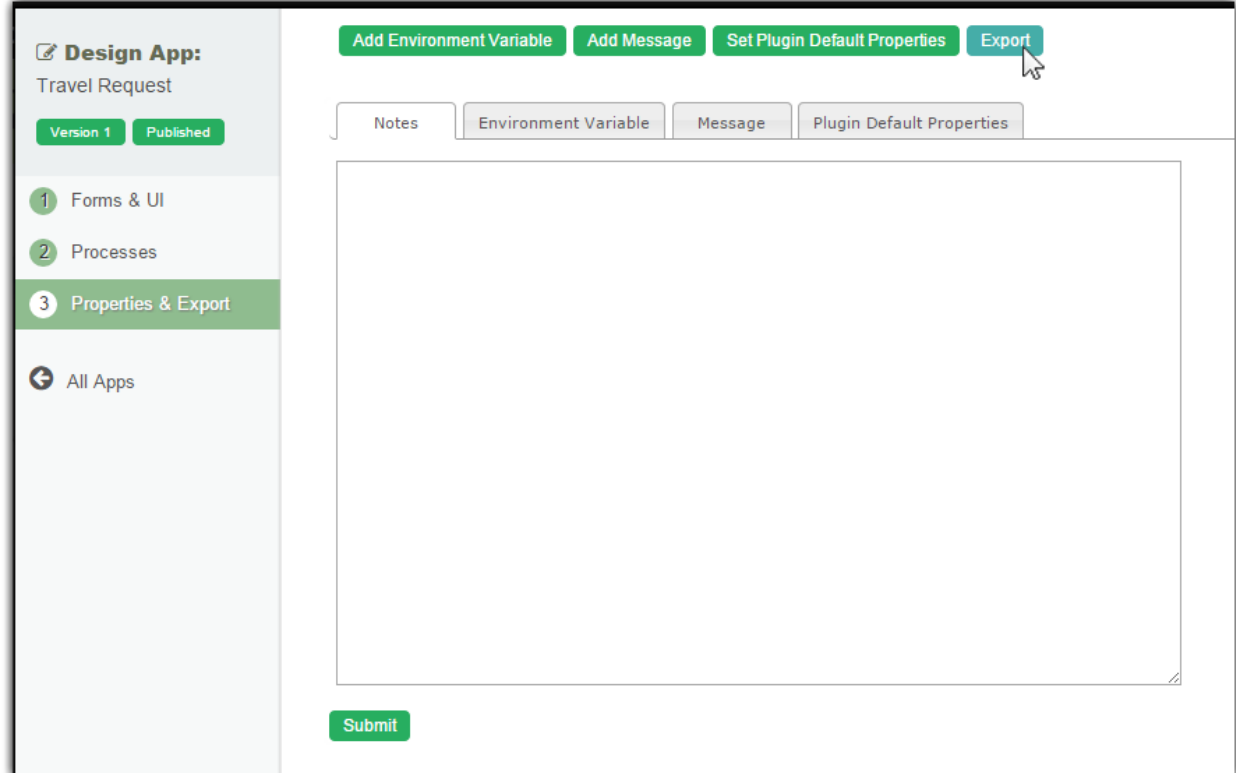

3. Click on the **Export** button along the top, and the exported app will be downloaded as a ZIP file.

### <span id="page-66-0"></span>**8. Monitoring Apps**

- 1. For monitoring purposes, administrators are able to track state of all processes.
- 2. In the **Admin Bar** on the right, click on **Monitor**.
- 3. The **Running Processes** and **Completed Processes** menus on the left show a list of running and completed processes respectively.

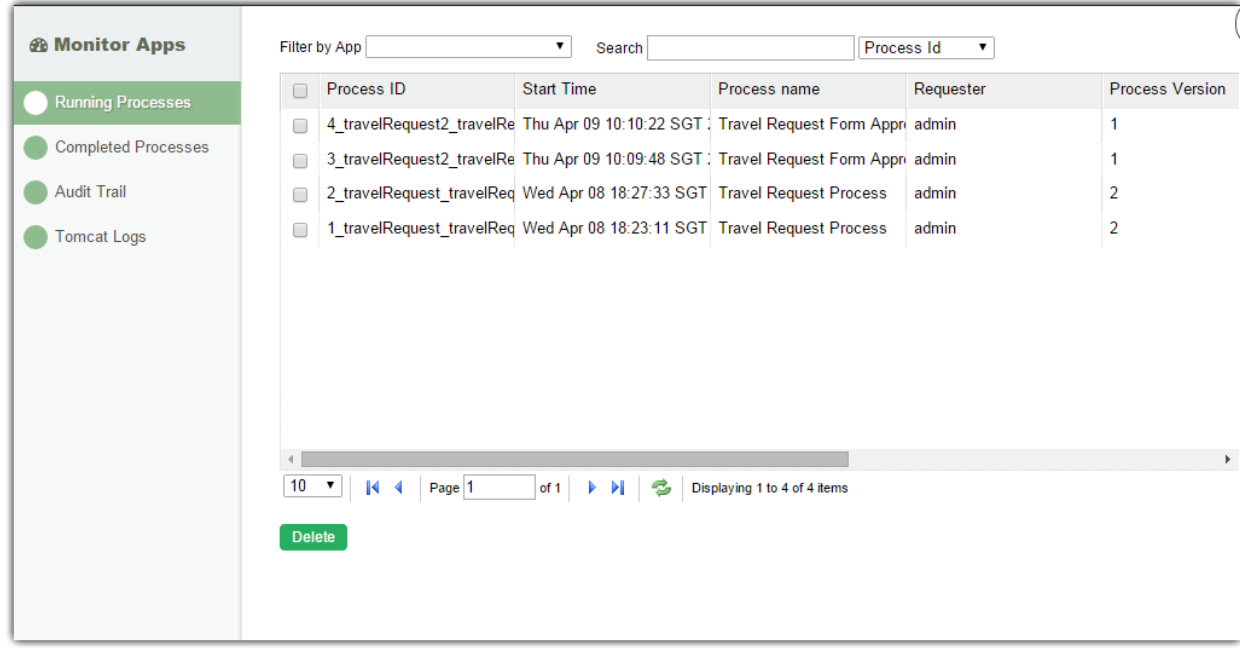

4. Clicking on a specific process brings up the details of the process, along with a list of all the past and current process activities.

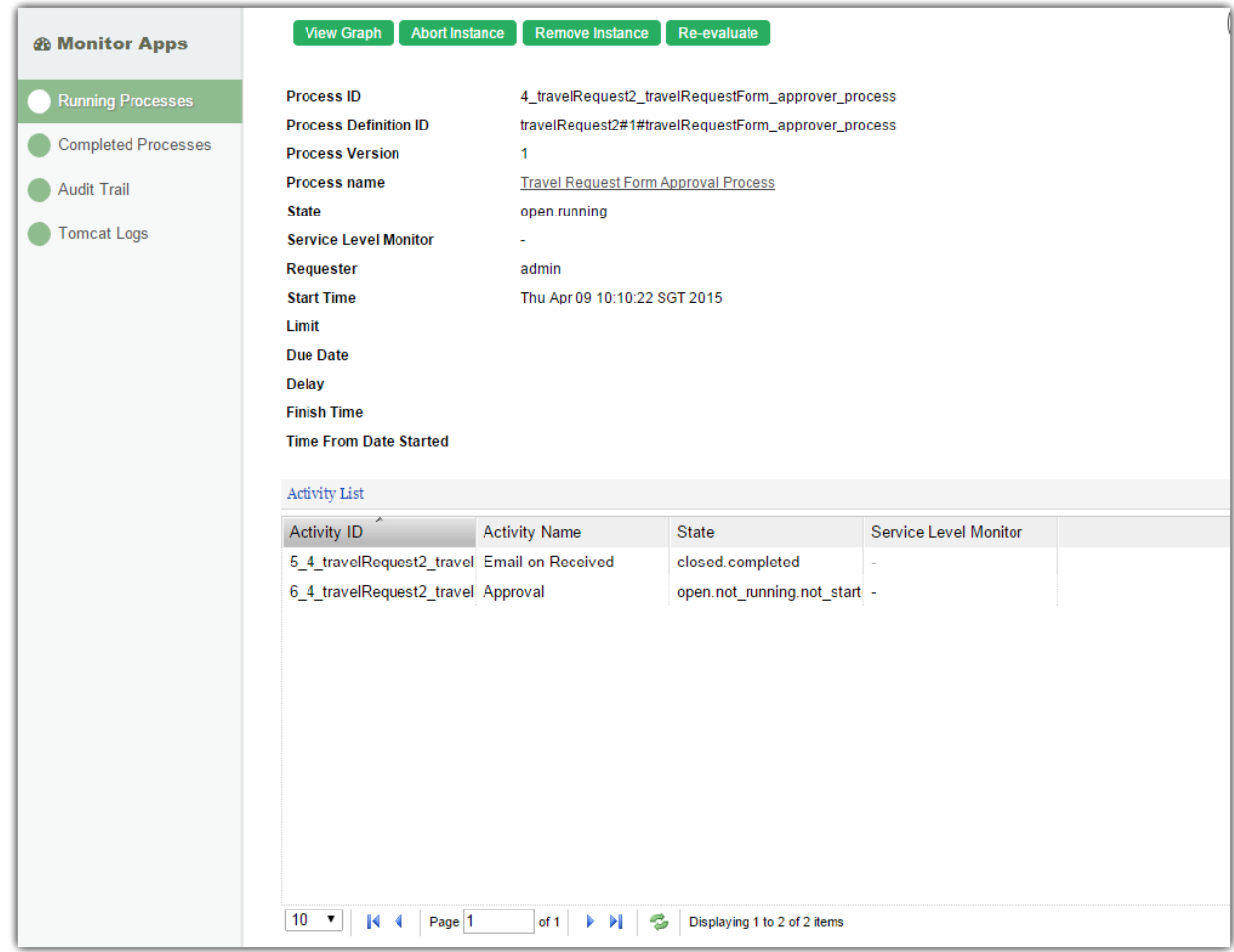

- 5. The **Audit Trail** menu on the left displays a list of audit trail information which includes user authentication.
- 6. The **Tomcat Logs** menu on the left provides a way for administrators to directly download the Tomcat log files for troubleshooting purposes.

### <span id="page-67-0"></span>**9. Managing Users**

- 1. Joget allows the setup of one or more **organizations** which contain **departments**, **grades**, and reporting structure. **Groups** are also available as an informal grouping or categories of users.
- 2. In the **Admin Bar** on the right, click on **Users**.
- 3. There are menu options on the left to **Setup Users**, **Setup Groups** and **Setup Organizations**.

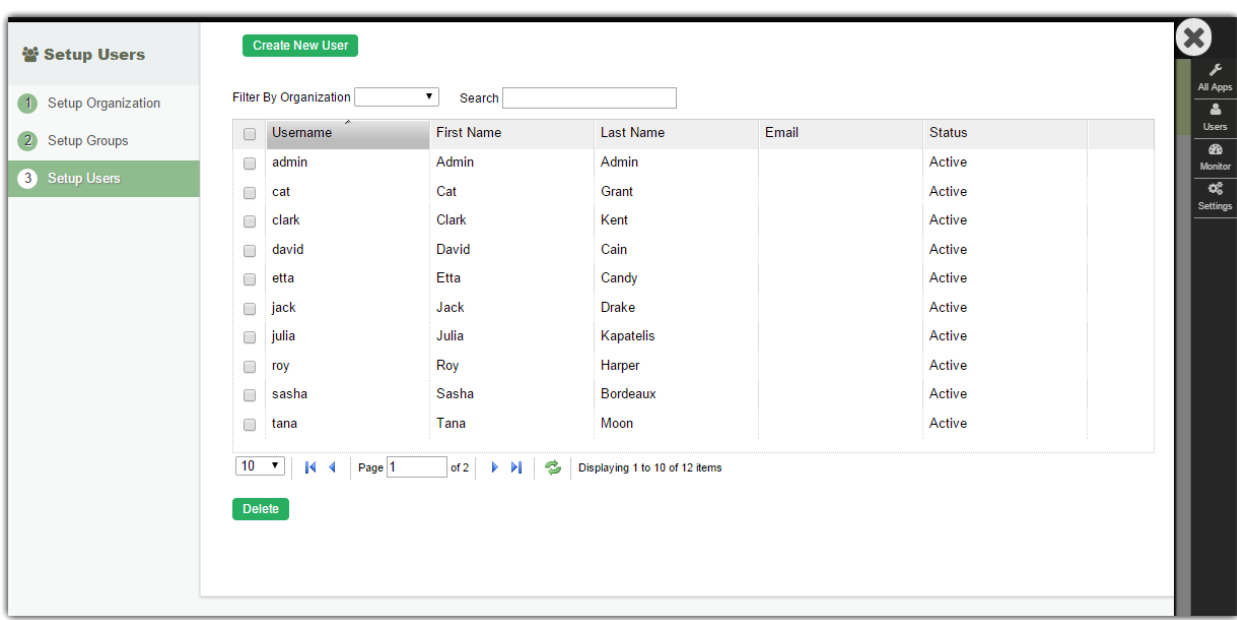

4. Integration to external directory systems such as LDAP or Active Directory are also available via plugins. This can be configured by selecting Directory Manager Settings after clicking on the **Settings** button of the Admin Bar.

### <span id="page-69-0"></span>**10. Additional Resources**

Joget Official Website

[http://www.joget.org](http://www.joget.org/)

Joget Knowledge Base and Community Forums [http://community.joget.org](http://community.joget.org/)

Joget Blog [http://blog.joget.org](http://blog.joget.org/)

Joget Marketplace

[http://marketplace.joget.org](http://marketplace.joget.org/)

Joget Translation Site

[http://translate.joget.org](http://translate.joget.org/)

Joget on Facebook

<http://www.facebook.com/jogetworkflow>

Joget on Twitter

<http://www.twitter.com/jogetworkflow>

Joget on YouTube

<http://www.youtube.com/jogetworkflow>